# Handleiding voor het invullen van de KringloopWijzer op www.mijnkringloopwijzer.nl

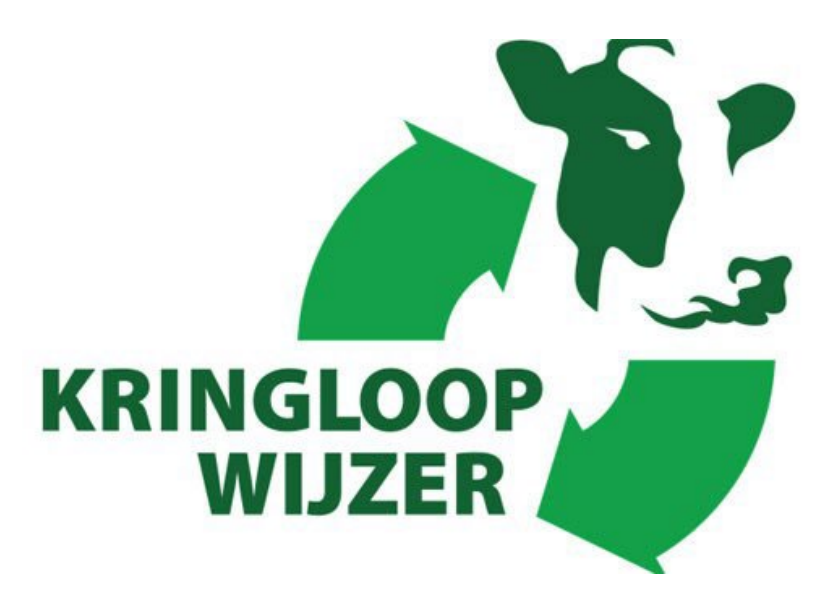

Handleiding KLW 2023

Versie 15 december 2023

### **Inhoud**

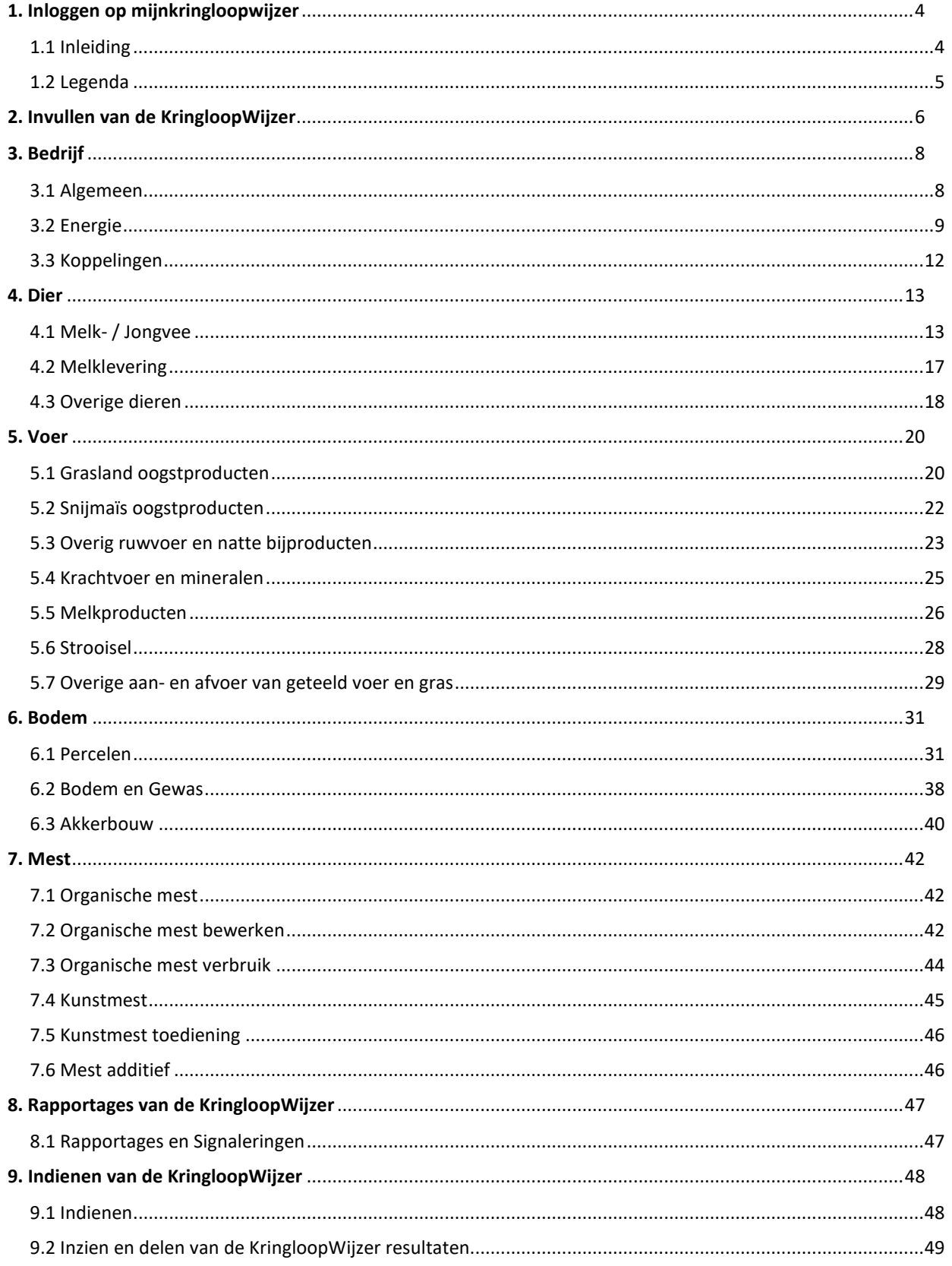

# Handleiding KringloopWijzer

De uitleg over het gebruik en het invullen is gebaseerd op de online versie van de KringloopWijzer (KLW) en deze is te bereiken via de website [www.mijnkringloopwijzer.nl.](http://www.mijnkringloopwijzer.nl/) Als u opmerkingen heeft of voorstellen voor verbetering dan vernemen wij dat graag. Deze handleiding is met zorg samengesteld. U kunt aan deze handleiding geen rechten ontlenen. Indien u wat anders met de tekst van deze handleiding wilt doen dan graag vooraf contact opnemen met ZuivelNL.

Deze handleiding is mede mogelijk gemaakt door Dirksen Management Support B.V.

Heeft u na het lezen van deze handleiding toch nog vragen over het gebruik of invullen van de KringloopWijzer, dan kunt u terecht bij uw eigen bedrijfs- of voeradviseur of zuivelonderneming.

Voor technische vragen over o.a. de inlogprocedure, machtigingen, datakoppelingen en het inlezen van gegevens kunt u terecht bij de Helpdesk KringloopWijzer, telefonisch via 073 52 33 245 of mailen. Voor een mail gaat u naar de website en klikt op 'Contact' in het menu. Vervolgens klikt u dan op 'Contactformulier helpdesk', waarna u deze kunt invullen en verzenden. U kunt op de pagina 'Contact' ook een formulier aanklikken voor het doorgeven van bedrijfswijzigingen.

Voor inhoudelijke vragen over de werking van de KringloopWijzer kunt u terecht bij uw adviseur of kijk op [www.verantwoordeveehouderij.nl](http://www.verantwoordeveehouderij.nl/) voor meer achtergrond informatie over de gehanteerde rekenregels, tips en andere informatie, waaronder ook lopend onderzoek.

Copyright ZuivelNL.

# <span id="page-3-0"></span>1. Inloggen op mijnkringloopwijzer

#### <span id="page-3-1"></span>1.1 Inleiding

Om de KringloopWijzer toepassing te kunnen gebruiken doorloopt u een aantal stappen.

Om in te kunnen loggen heeft u een eHerkenningsmiddel nodig. Als u deze nog niet heeft, ga dan naar [www.eherkenning.nl](http://www.eherkenning.nl/) voor meer informatie en de keuze van een leverancier voor eHerkenning.

Bij de eerste keer inloggen worden enkele bedrijfs- en gebruikersgegevens gevraagd en u dient akkoord te gaan met de gebruiks- en privacy voorwaarden. Een beschrijving van de voorwaarden kunt u vinden door onderaan de home pagina van [www.mijnkringloopwijzer.nl](http://www.mijnkringloopwijzer.nlk/) te klikken op 'privacy'.

1. Voor gebruik van de KringloopWijzer gaat u naar de website [www.mijnkringloopwijzer.nl.](http://www.mijnkringloopwijzer.nl/) In de bovenste regel ziet u menu onderdelen waarop u kunt klikken voor meer informatie. Er verschijnen dan onderwerpen waaruit u weer kunt kiezen. Onder 'aan de slag' vindt u beschrijvingen en handleidingen om in te kunnen loggen, de optie om een advies-organisatie een volmacht te geven om het invullen voor u te doen, datamachtigingen in te stellen voor het elektronisch inlezen van gegevens en te beheren en organisaties toegang te verlenen tot uw gegevens.

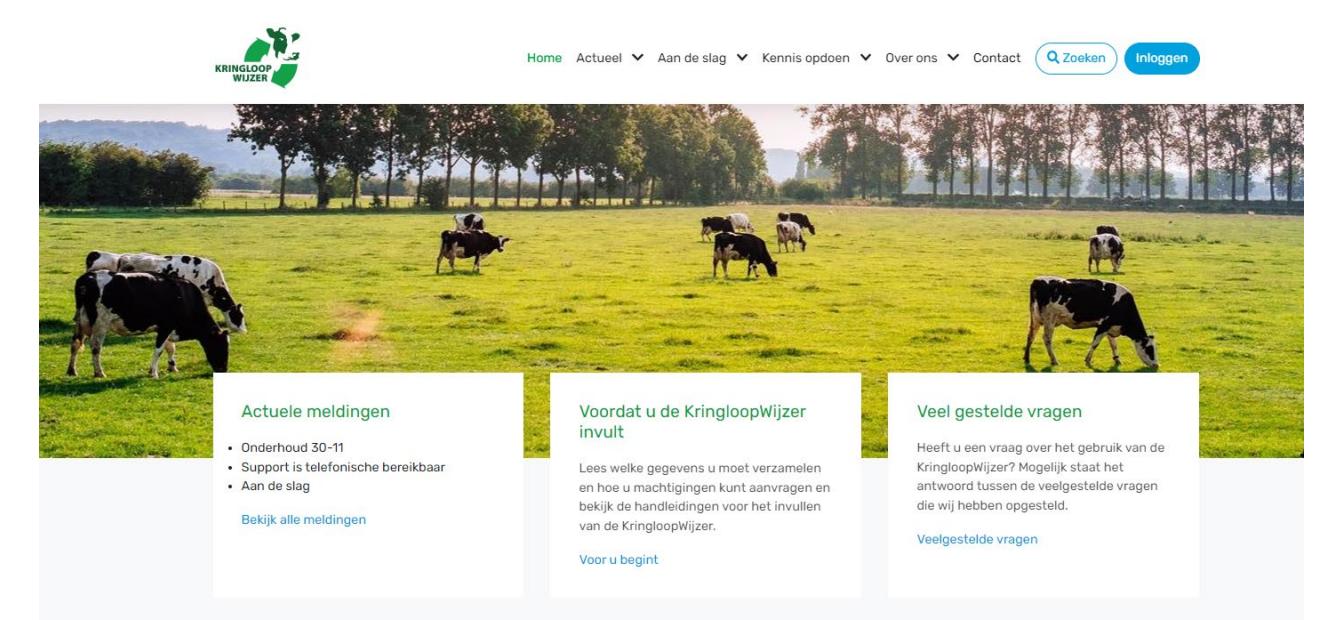

Onder het menu ziet u drie kolommen. De linkerkolom geeft 'actuele meldingen'. Als u klikt op 'bekijk alle meldingen' dan ziet u meer informatie. Het kan gaan over onderhoudsmomenten, mededelingen of fouten die in behandeling zijn. In de middelste kolom vindt u informatie over het invullen en het gebruik van de KringloopWijzer toepassing. De rechter kolom geeft een link naar veel gestelde vragen. Heeft u een vraag kijk dan eerst of deze er bij staat. Als u inhoudelijke vragen heeft neem dan contact op met een adviesorganisatie of uw zuivelonderneming. Als u technische vragen heeft over de werking van het systeem, dan kunt u contact opnemen met de helpdesk. Klik hiervoor op het menu onderdeel 'Contact' in het menu op het bovenste regel, daar vindt u meer informatie over de contact mogelijkheden.

2. Als u wilt inloggen dan klikt u rechtsboven op de knop 'Inloggen'.

- 3. U komt dan op een scherm waar u uw eHerkenningsleverancier kiest. Voor de veiligheid is inloggen met eHerkenning nodig (minimaal betrouwbaarheidsniveau 2+). Zie onder punt 1 als u nog geen eHerkenning heeft. Na correct invoeren van uw toegangsgegevens wordt u doorgeschakeld naar het menu van de KringloopWijzer. Wanneer u bij het inloggen een foutmelding krijgt, neem dan contact op met uw eHerkenning leverancier. Denk aan een tijdige verlenging van uw eHerkenning contract bijvoorbeeld.
- 4. Als u voor de eerste keer inlogt, dan wordt gevraagd om de benodigde bedrijfs- en gebruiker gegevens in te vullen en akkoord te gaan met de privacy voorwaarden.
- 5. U kunt datamachtigingen instellen om gegevens automatisch in te kunnen lezen en machtigingen voor adviesorganisaties voor het inzien of beheren van uw KringloopWijzer. Zie hiervoor de **handleiding machtigingen en datakoppelingen**, te vinden onder het menu onderdeel 'aan de slag' op de home pagina. In deze handleiding voor invullen is het instellen van machtigingen verder niet opgenomen.

Voor uitleg over het beheren van machtigingen klik op onderstaande link: <https://www.mijnkringloopwijzer.nl/aan-de-slag/handleidingen/>

#### <span id="page-4-0"></span>1.2 Legenda

De volgende symbolen worden o.a. gebruikt binnen de toepassing en hebben de volgende betekenis:

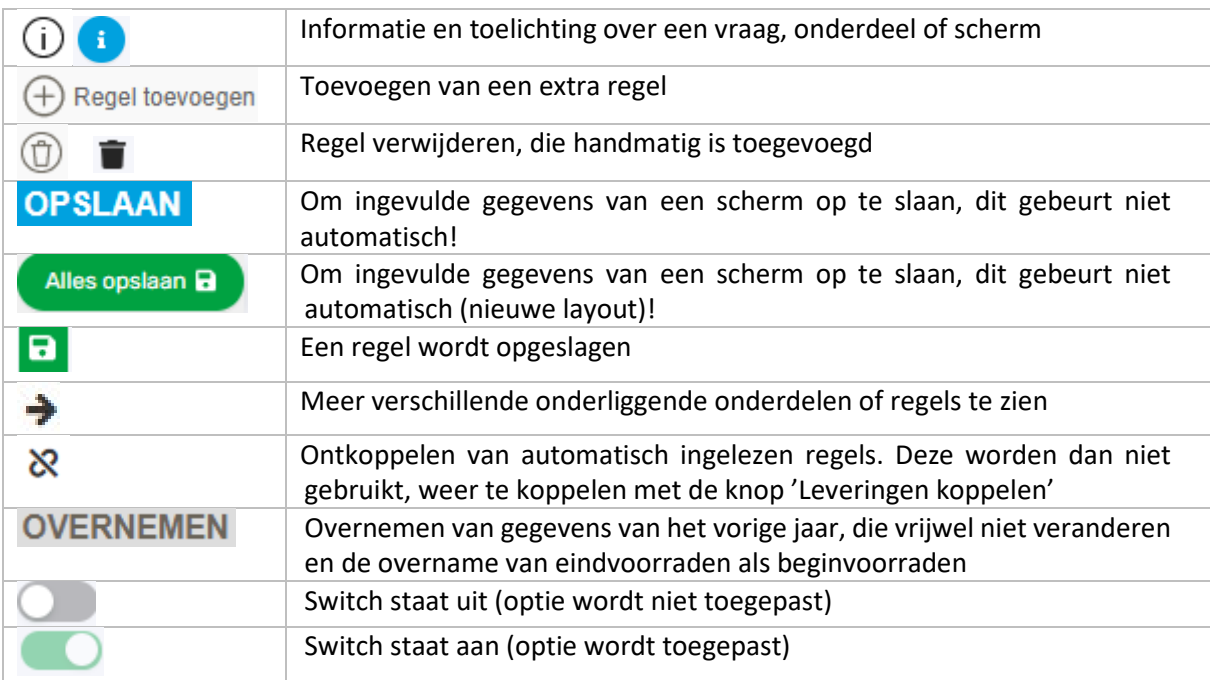

Let op: Bij het verlaten van een pagina ALTIJD op OPSLAAN klikken, als u gegevens heeft ingevuld of aangepast. De gegevens worden NIET automatisch opgeslagen!

Let op: In de jaren 2021-2024 wordt de toepassing van een nieuwe layout voorzien. Dat gaat in stappen. De onderdelen 'Dier', 'Voer' en 'Bodem' zijn gereed. Ook het scherm 'Bedrijf-Algemeen' is klaar. 'Mest' is voor de meeste menu onderdelen gereed. De aanpassingen van de resterende schermen volgen nog.

# <span id="page-5-0"></span>2. Invullen van de KringloopWijzer

Als u ingelogd bent ziet u onderstaand scherm, de 'home' pagina. U kunt altijd terug naar deze pagina door linksboven op het logo te klikken.

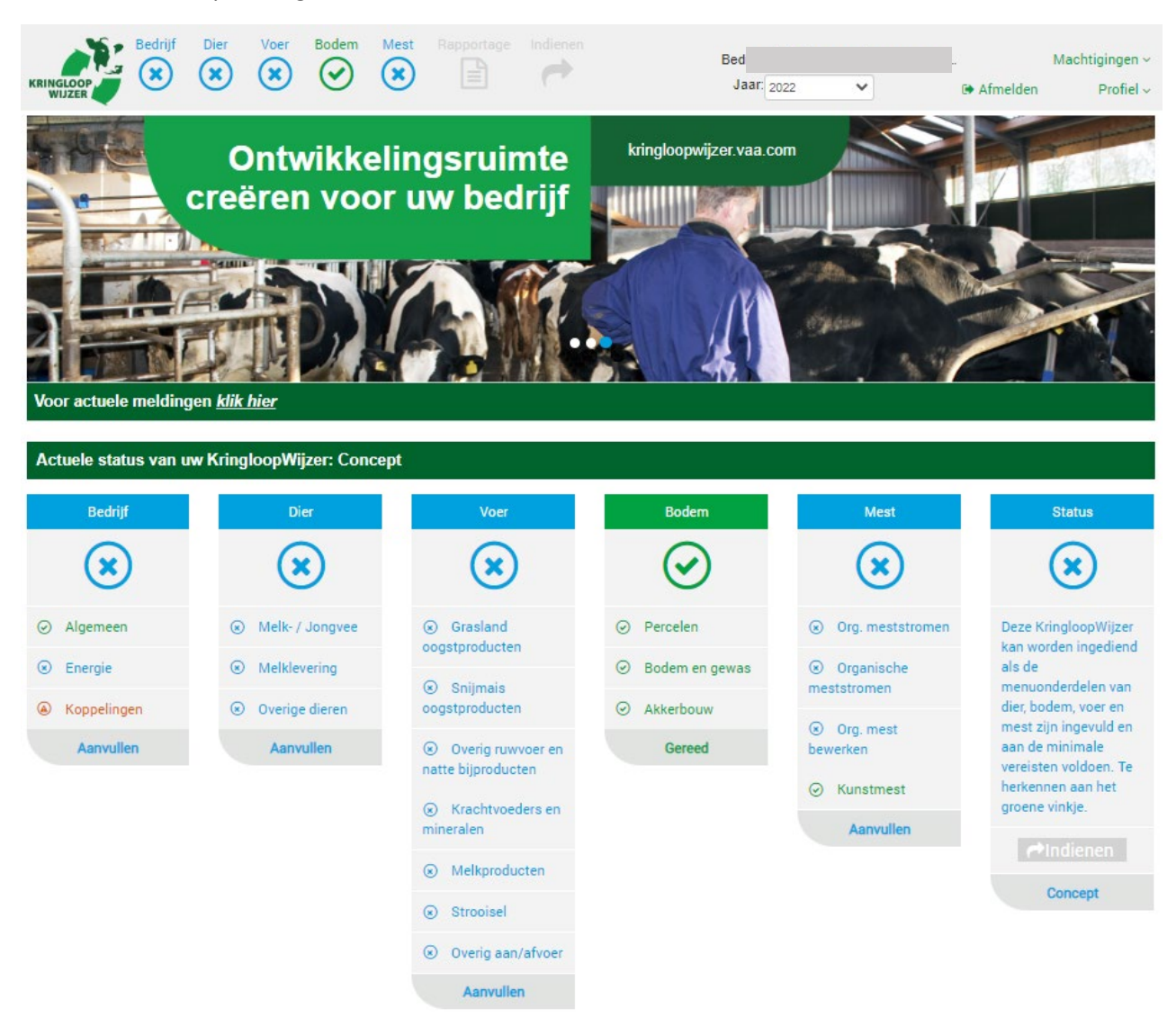

Naast het logo kunt u boven in het menu de verschillende hoofdonderdelen kiezen. Als u op een onderdeel klikt dan verschijnen sub onderdelen waar u dan een selectie uit kunt maken door er op te klikken.

Kies het juiste jaar rechtsboven in uw scherm, dat zal meestal het lopende of voorgaande kalenderjaar zijn. Bij bedrijf wordt de naam van het bedrijf getoond. Een adviesorganisatie met machtigingen voor meerdere bedrijven kan via dit veld ook een ander bedrijf selecteren via een keuzelijst of een selectiescherm.

Net onder de foto kunt u ook nog op actuele meldingen klikken. In de regel daar onder wordt de actuele status van uw KLW getoond. Statussen concept, ingediend of definitief zijn mogelijk. Zie verder hoofdstuk 9 voor uitleg over de status opties.

De menuonderdelen zijn ook onder de foto in kolommen aangegeven. Ook daar kunt u op klikken. De Kringloopwijzer is voldoende ingevuld om te kunnen rekenen wanneer alle 'blauwe kruisjes' veranderd zijn in 'groene vinkjes'. Een 'groen vinkje' betekent niet dat de gegevens goed zijn, alleen het volledig en juist invullen van de gegevens levert natuurlijk voor uw bedrijf informatie op waar u wat mee kunt. Het menu onderdeel rapportage en indienen wordt groen en aanklikbaar als alle onderdelen een 'groen vinkje' hebben.

Let op! Soms kan een groen vinkje weer terug gaan naar een blauw kruisje, omdat er een afhankelijkheid is met een ander menuonderdeel en er toch nog iets aanvullend ingevuld dient te worden.

Klikken op de knop 'machtigingen' geeft inzicht in uw machtigingen voor het inlezen van gegevens en het beschikbaar stellen van resultaten. Klik voor uitleg en de instelmogelijkheden op de volgende link: <https://www.mijnkringloopwijzer.nl/aan-de-slag/handleidingen/> .

Als u klikt op 'profiel', dan kunt u bedrijfs- en gebruikersgegevens zien en aanpassen. Denkt u bijv. aan onderhoud van het e-mail adres.

U kunt de KLW toepassing verlaten (uitloggen), door op de knop 'afmelden' te klikken.

# <span id="page-7-0"></span>3. Bedrijf

Het menu bedrijf heeft drie onderdelen: algemeen, energie en koppelingen.

#### <span id="page-7-1"></span>3.1 Algemeen

Hier volgt een overzicht van bedrijfsgegevens en KLW jaar met enkele keuze opties.

- 1. Bij het onderdeel 'Bedrijf' en dan op 'Algemeen'. Er verschijnt dan een scherm met uw algemene bedrijfsgegevens en u kunt enkele keuzes aangeven. Controleer of uw KVK-nummer, UBN en BRS nummer nog klopt. Indien deze niet kloppen, neem dan contact op met de supportdesk via [https://www.mijnkringloopwijzer.nl/contact/.](https://www.mijnkringloopwijzer.nl/contact/) U kunt op die pagina ook een formulier aanklikken om bedrijfswijzigingen door te geven.
- 2. Bij het onderdeel bedrijf kunt u enkele keuzes aangeven.

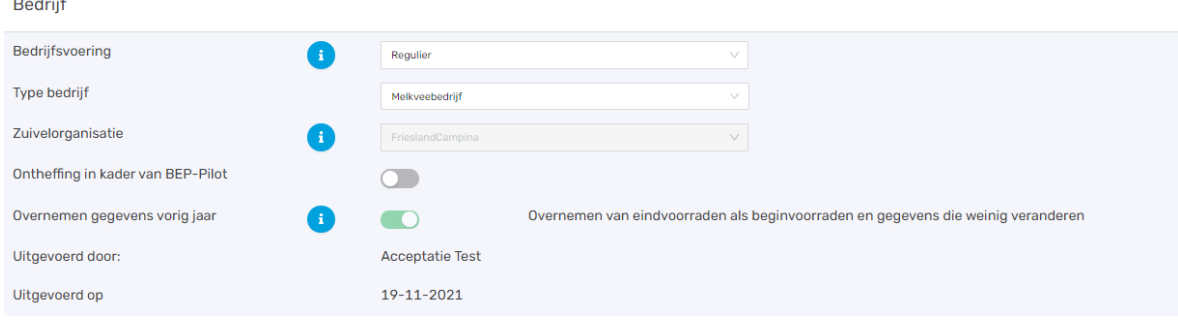

Bij bedrijfsvoering kiest u uit: regulier, biologisch of in overgang naar biologisch. Bij type bedrijf kiest u uit melkveebedrijf of jongvee-opfokbedrijf en kies de zuivelonderneming aan wie u de melk levert, als deze nog niet is ingevuld. Zelf zuivelen is ook een optie.

Wanneer u meedoet aan de BEP-Pilot, zet dan de switch aan. U kunt dan de normen invullen die voor de pilot zijn aangegeven.

Voor gemak en zekerheid is het mogelijk om gegevens van vorig jaar over te nemen. Als u de switch aan zet dan worden gegevens die weinig veranderen en de eindvoorraden van vorig jaar worden overgenomen als beginvoorraden van dit jaar overgenomen. Met name bij voer en mest is dit aan de orde. Het overnemen wordt bij alle schermen toegepast. Als u voor deze optie kiest, dan wordt aangegeven wie het overnemen heeft uitgevoerd en wanneer het is gebeurt. Het kan niet meer ongedaan worden gemaakt. U kunt nog wel per scherm de overgenomen gegevens wijzigen (en controleren). U kunt ook nog per scherm besluiten om gegevens over te nemen, dat is nog altijd mogelijk. Dat werkt ook als u overgenomen gegevens gewijzigd hebt en u toch weer gebruik wilt maken van de oorspronkelijke gegevens. Zie ook de toelichting bij de verschillende schermen waar dit kan.

3. Wanneer u alles heeft ingevuld, klik dan altijd op 'alles opslaan'. Het onderdeel 'Algemeen' wordt nu groen.

#### <span id="page-8-0"></span>3.2 Energie

In dit onderdeel worden gegevens over energiegebruik ingevuld.

Gebruikt u deze energiebronnen op uw bedrijf?

1. U geeft aan of u (naast elektriciteit) ook aardgas en/of diesel gebruikt. De gegevens over het verbruik van elektriciteit, aardgas en diesel dient u specifiek voor uw bedrijf in te vullen. Voor overige energiebronnen kunt u aangeven of u deze gebruikt. Zo ja, dan geeft u aan of u deze gegevens specifiek voor u bedrijf wilt invullen.

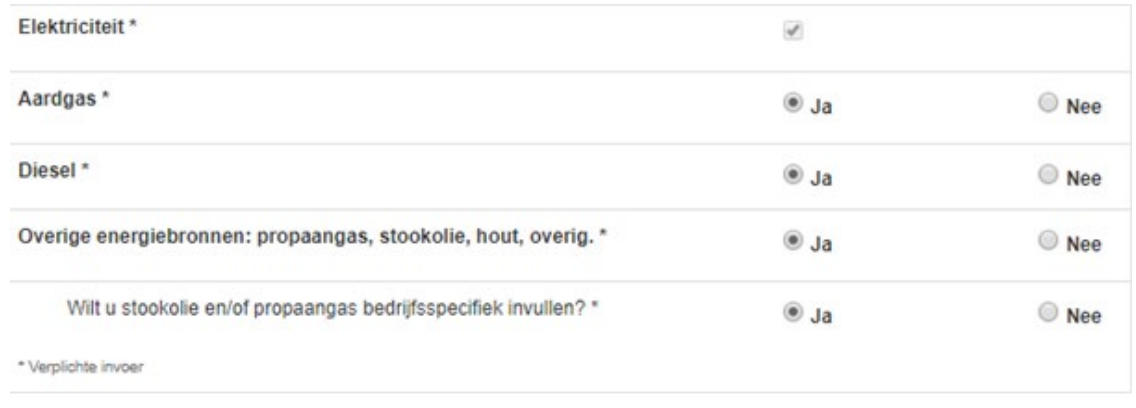

#### Elektriciteit

- 2. Vul per meter een omschrijving, leverancier, begindatum, einddatum, levering en percentage van duurzame oorsprong in. Let op, als u geen verbruik van elektriciteit heeft, vul dan een '0' in.
- 3. Geef aan of er elektriciteit wordt geproduceerd. Geef daarna aan of u dat wilt opgeven met meterstanden. Wanneer u 'Ja' invult, geeft u aan de hand van de meters de eigen productie op. Op dezelfde wijze geeft u op basis van de meterstanden de teruglevering op. Wanneer u 'Nee' invult, geeft u de eigen productie aan elektriciteit in kWh en ook de teruglevering. Geef ook de verdeling van de opwekking aan.

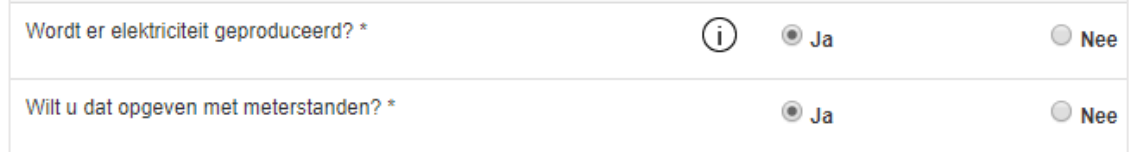

4. Klik aan of het totaal elektriciteitsverbruik inclusief privégebruik is. Privéverbruik is het verbruik van energie voor privédoeleinden, zoals het verbruik voor uw woning. Als u ja aangeeft kunt u het privé verbruik aangeven.

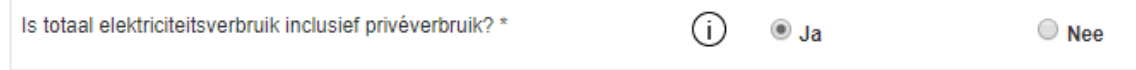

5. Klik aan of het verbruik elektriciteit inclusief neventakken is. U kunt dan aangeven wat het verbruik van de neventakken is. Energieverbruik voor neventakken is het verbruik van energie voor de bedrijfsvoering van neventakken.

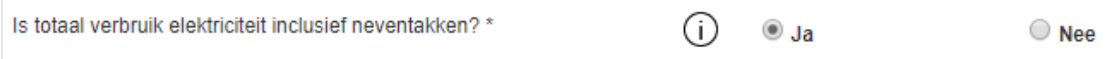

#### Aardgas

- 6. Vul per meter de omschrijving, leverancier, begindatum, einddatum, en het verbruik in.
- 7. Geef aan of het totaal aardgasverbruik inclusief privégebruik is. Privéverbruik is het verbruik van energie voor privédoeleinden, zoals het verbruik voor uw woning.

![](_page_9_Picture_3.jpeg)

8. Geef aan of het verbruik aardgas inclusief neventakken is. De melkveetak is inclusief de teelt van voedergewassen.

![](_page_9_Picture_94.jpeg)

9. Vul in welk aandeel van uw gasverbruik duurzaam opgewekt is. Dit kan gaan om aangekocht gas dat geregistreerd duurzaam is opgewekt (zoals vermeld op uw jaarrekening) of gas geproduceerd op uw bedrijf (bijvoorbeeld door mestvergisting).

![](_page_9_Picture_95.jpeg)

10. Als er biogas wordt geproduceerd op uw bedrijf selecteer dan 'ja'. U kunt vervolgens aangeven hoeveel u heeft geproduceerd en hoeveel daarvan van uw bedrijf is afgeleverd.

![](_page_9_Picture_96.jpeg)

#### **Diesel**

11. Vul de beginvoorraad in per 1 januari van het registratiejaar, de eindvoorraad per 31 december en de hoeveelheid aangekochte diesel gedurende het jaar. Op basis hiervan wordt uw jaarverbruik berekend. Het gaat hierbij om diesel die verbruikt wordt op uw bedrijf.

![](_page_9_Picture_97.jpeg)

12. Geef aan of het totaal dieselverbruik inclusief privégebruik is. Privéverbruik is het verbruik van diesel voor privédoeleinden.

![](_page_10_Picture_137.jpeg)

13. Geef aan of het verbruik aardgas inclusief neventakken is. Energieverbruik voor neventakken is het verbruik van energie voor de bedrijfsvoering van neventakken.

![](_page_10_Picture_138.jpeg)

14.Vul hier dieselverbruik door loonwerk in. U kunt (een schatting) van de liters invoeren of een bedrag voor het loonwerk, waar dan een schatting van de liters op wordt gebaseerd.

![](_page_10_Picture_139.jpeg)

15. Indien van toepassing: Vul hier handmatig het dieselverbruik in dat door een loonwerker of derden is gebruikt voor privédoeleinden.

![](_page_10_Picture_140.jpeg)

16. Indien van toepassing: Vul hier handmatig het dieselverbruik in voor uw neventak(ken) binnen uw bedrijf (L/jaar) dat door een loonwerker of derden is uitgevoerd.

![](_page_10_Picture_141.jpeg)

#### Overige energiebronnen

17. Indien u propaangas gebruikt, kunt u dat hier aangeven en vervolgens uw verbruik invullen. Vul de beginvoorraad in per 1 januari van het registratiejaar, de eindvoorraad per 31 december en de aankopen gedurende het betreffende jaar.

![](_page_10_Picture_142.jpeg)

18. Indien u stookolie gebruikt, dan dient u de verbruiksgegevens hier in te voeren. Op basis van de door u verstrekte beginvoorraad per 1 januari, uw aankopen en uw eindvoorraad per 31 december, wordt uw verbruik berekend voor het registratiejaar (in liters). U kunt tevens aangeven of stookolie ook privé of voor neventakken wordt toegepast.

![](_page_10_Picture_143.jpeg)

19. Hier kunt u aangeven of u hout gebruikt als energiebron. De CO2 die bij de verbranding van hout vrijkomt is onderdeel van de korte koolstofkringloop, en draagt netto dus niet bij aan klimaatverandering.

![](_page_10_Picture_144.jpeg)

20. Hier kunt u aangeven of u nog andere bronnen gebruikt als energiebron.

![](_page_11_Picture_79.jpeg)

21. Wanneer u alles heeft ingevuld, klik dan altijd op opslaan. Het onderdeel 'Energie' wordt nu groen.

#### <span id="page-11-0"></span>3.3 Koppelingen

In dit scherm wordt de status van de automatisch ingelezen gegevens getoond.

1. Hier kunt u controleren tot wanneer de ingelezen berichten van uw leveranciers zijn bijgewerkt. Indien u gegevens mist of er is naar uw idee over een te lange periode geen nieuwe data geleverd, dan kunt u wellicht informeren bij de betreffende leverancier.

![](_page_11_Picture_80.jpeg)

2. De meldingen die rechts op dit scherm getoond worden zijn allemaal informatief. Onder het kopje opmerkingen kunt u voor u zelf nagaan of de laatste leveringsdatum van gegevens kan kloppen of dat er toch data (nog) niet geleverd is.

![](_page_11_Picture_8.jpeg)

### <span id="page-12-0"></span>4. Dier

Bij dit onderdeel worden de diergegevens van graasdieren met melkproductie, soort huisvesting en beweiding aangegeven. Ook worden de gegevens van evt. aanwezige staldieren met huisvesting en het resultaat van de stalbalans (voor de staldieren) gevraagd.

#### <span id="page-12-1"></span>4.1 Melk- / Jongvee

Op dit scherm voert u gegevens in over de aanwezige dieren, huisvestingssystemen en beweiding.

1. Met de knop 'Overnemen' neemt u de gegevens over van het vorige jaar bij enkele onderdelen van dit scherm, als het nog niet is gebeurd door de instelling van overnemen op het scherm 'Bedrijf/Algemeen'. U kunt die dan langslopen en aanpassen als het dit jaar toch anders is (bijv. huisvesting e.d.) Als u op de knop klikt, dan krijgt u de melding of u zeker weet de gegevens over te nemen. Klik hierbij op 'Ja' en controleer de overgenomen gegevens.

![](_page_12_Picture_5.jpeg)

Melkvee en jongvee BRt/m (laatste update) 17-03-2022 (17-03-2022)

- 2. Voer hier op jaarbasis het gemiddeld aantal aanwezige dieren in per categorie en het aantal aangevoerde en afgevoerde dieren. Voer hierbij ook de gemiddelde leeftijd in jaar en maanden in (bijv. 4.10). Indien u een machtiging voor gebruik van uw I&R gegevens heeft ingesteld dan worden de gegevens op de regels 'I&R lopend jaar' vermeld. Er is te zien tot welke datum uw I&R gegevens zijn bijgewerkt.
- 3. Indien de gegevens onvolledig of onjuist zijn, dan kunt u deze aanpassen of handmatig invoeren. Zet hiervoor de switch 'Handmatig invoeren' aan. De switch staat ook al aan als u geen machtiging heeft afgegeven voor het inlezen van I&R gegevens, dan is handmatig invoeren de enige optie.

![](_page_12_Picture_9.jpeg)

Als de switch aan staat, dan verschijnen er per diercategorie regels met 'Eigen opgave' om uw gegevens aan te passen of in te voeren. Deze gegevens worden dan ook gebruikt als invoer voor de berekening in de KLW.

Let op: Het scherm wordt pas als compleet gemarkeerd als per diercategorie bij alle velden een waarde via de automatisch ingelezen regels is opgevoerd of een handmatig ingevoerde waarde.

**A** Huisvesting

4. Voer hier per diercategorie de verdeling in van de dieren over de aanwezige stalsystemen. U kunt met '+ Regel toevoegen' meer stalsystemen selecteren voor een diercategorie. Kies voor de melken kalfkoeien het stalsysteem en het percentage drijfmest. Bij meerdere stalsystemen geeft u ook de verdeling (gemiddeld in het jaar) van de dieren over de stallen op (totaal 100%).

![](_page_13_Picture_89.jpeg)

5. Vul voor het jongvee van 1 jaar en ouder het percentage drijfmest, het stalsysteem en de verdeling van de veestapel in. %). Kies Stalsysteem A 3.100 voor jongvee indien gehouden in een aparte stal of met een ander mestsysteem dan de koeien.

![](_page_13_Picture_90.jpeg)

6. Vul voor het jongvee jonger dan 1 jaar het percentage drijfmest, het stalsysteem en de verdeling van de veestapel in. %). Kies Stalsysteem A 3.100 voor jongvee indien gehouden in een aparte stal of met een ander mestsysteem dan de koeien.

![](_page_13_Picture_91.jpeg)

7. Melkstal gegevens. U kunt hier gegevens invullen van twee melkstallen als dat van toepassing is. Zet hiervoor het vinkje tussen melkstaltype 1 en 2 aan en geef het % van de koeien van gemiddeld in het jaar in melkstal 2 is gemolken. Indien er nog meer melkstallen zijn dan kunt u zelf zo goed mogelijk systemen gecombineerd invullen. De gegevens vult u verder per melkstal in.

![](_page_13_Picture_92.jpeg)

8. Vul het toegepaste systeem voor het melken in. U kunt hierbij kiezen uit grupstal, doorloop, AMSeenbox en AMS-multibox. De wijze van melken en de gebruikte systemen hebben invloed op water- en energieverbruik.

- 9. Vul het totaal aantal melkstellen in.
- 10. Vul in hoe vaak u per dag melkt. U kunt kiezen uit 2x daags of 3x daags.
- 11. Geef aan of de melkleiding ruim gedimensioneerd zijn. Ruim gedimensioneerde melkleidingen hebben een diameter groter dan 55mm. De diameter heeft invloed op het waterverbruik om de leidingen te reinigen.
- 12. Geef aan welke energiebron u gebruikt voor de verwarming van het water. U kunt kiezen uit elektriciteit, aardgas, propaan of stookolie. De energiebron dient wel op uw bedrijf aanwezig te zijn, zoals aan te geven bij het menu item 'Energie'.
- 13. Geef aan of er een warmteterugwinningsinstallatie aanwezig is.
- 14. Geef aan of de melk gekoeld wordt met een voorkoeler.
- 15. Geef aan waar de afvoer van het reinigingswater van de melkinstallatie heen gaat. U kunt kiezen uit het riool of de mestopslag.
- 16. Vul de capaciteit drijfmestopslag (m3) in voor het gehele bedrijf.

![](_page_14_Picture_8.jpeg)

17. Vul in hoeveel dagen de koeien per jaar en het aantal uren per dag beperkt geweid worden. De melkkoeien weiden dan maximaal 10 uren per dag (bijv. alleen overdag of 's nachts weiden). Indien van toepassing geef ook het % beweiden op natuurgrasland op.

Let op: Om het aandeel beweiden op natuurgras in te kunnen vullen is het nodig dat het areaal natuurgras niet nul is. Dat kunt u (later) bij het menuonderdeel 'Bodem' bij areaal invoeren. Het % beweiden op natuurgrasland kan in de KringloopWijzer nooit hoger zijn dan het % natuurgrasland van het areaal.

![](_page_14_Picture_118.jpeg)

- 18. Vul in hoeveel dagen de koeien per jaar en het aantal uren per dag beperkt en onbeperkt geweid worden en het % beweiding op natuurgrasland als van toepassing. Minimum uren voor onbeperkt weiden is 10 uren per dag (zowel overdag als 's nachts weiden).
- 19. Vul in hoeveel dagen de koeien per jaar en het aantal uren per dag in de zomer vers gras gevoerd krijgen. De melkkoeien staan dan voor deze periode op stal en krijgen in de zomer slechts een gedeelte van de dag vers gras als ruwvoer gevoerd en worden daarnaast bijgevoerd met ander ruwvoer. Als van toepassing geef ook het % op van het gras dat van natuurgrasland komt.
- 20. Vul in hoeveel dagen de koeien per jaar en het aantal uren per dag in de zomer vers gras gevoerd krijgen. De melkkoeien staan op stal en krijgen in de zomer zowel overdag als 's nachts vers gras als ruwvoer gevoerd en worden niet bijgevoerd met ander ruwvoer. Geef het % op van het gras dat van natuurgrasland komt als dat van toepassing is.
- 21. Vul in hoeveel dagen de koeien per jaar en het aantal uren per dag worden geweid en vers gras gevoerd krijgen. De melkkoeien weiden overdag of 's nachts en er wordt op stal naast vers gras ook ander ruwvoer bijgevoerd. Als van toepassing geef het % van het gras dat van natuurgrasland is. The contract of the contract of the contract of the contract of the contract of the contract of the contract of the contract of the contract of the contract of the contract of the contract of the contrac
- 22. Vul in hoeveel dagen de koeien per jaar en het aantal uren per dag worden geweid en vers gras gevoerd krijgen. De melkkoeien weiden overdag of 's nachts er wordt op stal alleen vers gras bijgevoerd. Als van toepassing geef het % van het gras dat van natuurgrasland is.
- 23. Vul in hoeveel dagen de pinken per jaar en het aantal uren per dag worden geweid. Geef ook het % beweiding op natuurgrasland.
- 24. Vul in hoeveel dagen de kalveren per jaar en het aantal uren per dag worden geweid. Geef ook het % beweiding op natuurgrasland.

![](_page_15_Picture_7.jpeg)

25. Selecteer de grootte van uw koeien volgens de BEX regels. Naast de keuze middel of groot zijn alleen yerseys of yersey kruislingen mogelijk als keuze.

![](_page_15_Picture_169.jpeg)

26. Wanneer u alles heeft ingevuld, klik dan altijd op 'Alles opslaan'. Het onderdeel 'Melk-/ Jongvee' wordt nu groen als het goed is, anders de verschillende velden controleren. Het scherm kan weer blauw worden als u elders informatie invult of aanpast. Bijv. als u geen natuurgrasland opgeeft. U kunt dan alsnog het % beweiding op dit scherm invullen en weer 'Alles opslaan'.

#### <span id="page-16-0"></span>4.2 Melklevering

1. Wanneer u de machtiging voor de datakoppeling met uw zuivelorganisatie aan heeft staan, worden de melkleveringen maandelijks automatisch bijgewerkt. U kunt op het pijltje voor de maand klikken om de tankleveringen in die maand (per ubn) te zien. Klikt u weer op het pijltje dan zijn de tankleveringen niet meer zichtbaar.

![](_page_16_Picture_109.jpeg)

Automatische melkleveringen [Laatste levering: 30-12-2021]

#### **A** Handmatige melkleveringen

2. Wanneer u de melkleveringen handmatig in wilt voeren, zet dan de switch bij 'Handmatig invoeren' aan. U kunt dan in de regel 'Geleverd aan fabriek' invullen wat u aan de melkfabriek heeft geleverd. Vul de melk in kg, het percentage vet en eiwit en de hoeveelheden ureum en fosfor in.

![](_page_16_Picture_110.jpeg)

- 3. Vul daaronder in wat u als zelfzuivel verwerkt heeft. Vul ook hier de melk in kg in. De gehalten worden overgenomen van de geleverde melk als aanwezig.
- 4. Gevoerd aan kalveren en overige productie.

Vul hier de hoeveelheid volle melk die aan de kalveren is gevoerd en de overige melkproductie in. Dit is bijv. biest, mastitismelk of melk voor eigen gebruik. Deze melk is wel geproduceerd maar niet geleverd of voor zelfzuivel gebruikt. Deze opgave is nodig voor de Bex berekening.

5. Het gemiddelde per koe op jaarbasis wordt berekend voor controle en herkenning. Wanneer u alles heeft ingevuld, klik dan op 'Alles opslaan'.

#### <span id="page-17-0"></span>4.3 Overige dieren

1. Geef aan of u overige dieren op het bedrijf heeft. Zet de switches voor overige graasdieren en/of staldieren aan of uit. Als u geen van beide heeft klik dan op 'Alles opslaan'. Het onderdeel wordt nu groen.

![](_page_17_Picture_2.jpeg)

2. Wanneer u graasdieren heeft vul dan gegevens in. Diercategorieën voor runderen worden getoond met getallen als u een machtiging heeft afgegeven voor I&R gegevens. Indien u de evt. I&R gegevens wilt aanpassen dan kan dat op de regel 'Eigen opgave'. Deze worden dan gebruikt in de berekening.

Let op: vul bij de regel 'Eigen opgave' wel altijd het percentage drijfmest in!

![](_page_17_Picture_127.jpeg)

- 3. De overige diercategorieën kunt u alleen met 'Eigen opgave' invullen. Klik op '+ Toevoegen' en kies een diercategorie. Dit kunt u herhalen.
- 4. Vul (of controleer) het gemiddeld aantal aanwezige dieren op jaarbasis in, het aantal dieren wat uit een andere categorie is gekomen (met het ouder worden), en het aantal bij aanvoer en afvoer. Vul ook het (geschatte) percentage drijfmest in van de mestproductie.
- 5. Als laatste dient u nog de opname van vers gras van natuurland voor al uw graasdieren in te vullen. Geef een schatting als percentage van de totale vers gras opname.
- 6. Als u geen staldieren heeft klik dan altijd op 'Alles opslaan' (U kunt opslaan kiezen en dan ook later de staldieren toevoegen). Het onderdeel 'Overige dieren' wordt groen als goed opgeslagen.
- 7. Als u staldieren heeft verschijnt het onderstaande blok met de hoofdgroepen van staldieren. U klikt op het pijltje voor de hoofdgroepen om de onderverdeling te zien.

![](_page_18_Picture_91.jpeg)

- 8. Wanneer u varkens heeft, zet dan de switch aan bij de onderverdeling die voor u van toepassing is en selecteer het stalsysteem, vul het gemiddeld aantal aanwezige dieren in en het percentage drijfmest bij het stalsysteem.
- 9. Wanneer u (ook) over pluimvee beschikt, zet dan de switch aan bij de onderverdeling die voor u van toepassing is en selecteer het stalsysteem, vul het gemiddeld aantal aanwezige dieren in en het % drijfmest bij het stalsysteem.
- 10.Wanneer u (ook) over rundvee (witvleeskalveren) beschikt zet dan de switch aan en selecteer het stalsysteem, vul het gemiddeld aantal aanwezige dieren in en het % drijfmest bij het stalsysteem.
- 11.Vul de netto stalbalans in van de aanwezige staldieren. De stikstof in kg, de fosfaat in kg en de mestproductie per ton.

![](_page_18_Picture_92.jpeg)

12.Als u de velden heeft ingevuld, klik dan altijd op 'Alles opslaan'. Het onderdeel 'Overige dieren' wordt nu groen.

### <span id="page-19-0"></span>5. Voer

In dit menu onderdeel kunt u aanleg, aankoop en verbruik van voer registreren en beheren. Het gaat in de KLW om het verbruik van voer. Er wordt dan ook gewerkt met begin- en eindvoorraden in een jaar. Er zijn zes categorieën voor het voer, te weten grasland oogstproducten, snijmais oogstproducten, overig ruwvoer en natte bijproducten, krachtvoer en mineralen, melkproducten en overig aan- en afvoer van (vers) voer. Ook het onderdeel strooisel is in dit menu onderdeel opgenomen, omdat het dezelfde opzet heeft.

Per voercategorie kunt u alle kuilmonsters of voerleveringen op één regel beheren en zo beginvoorraad, aanleg/aankoop, afvoer/verkoop en eindvoorraad registreren en dus per regel afhandelen en als u wenst opslaan. Als u lang met een voerscherm werkt voorkomt u daarmee dat u gegevens weer opnieuw zou moeten invullen/aanpassen als de internet verbinding verbroken wordt of als u op een later moment verder wilt gaan met dit scherm. Het is ook altijd verstandig om als u klaar bent met een voerscherm af te sluiten met 'Alles opslaan', zo wordt er niets vergeten.

Als u machtigingen heeft afgegeven aan uw voerleveranciers dan ziet u in de schermen de automatisch ingelezen monsters en voerleveringen (naam leverancier in blauwe tekst). U kunt de hoeveelheden en gehalten van deze regels niet aanpassen. U kunt wel een regel ontkoppelen om deze niet te gebruiken als bijvoorbeeld de gegevens niet juist zijn. Dat kunt u ook weer terug draaien. In voorkomende gevallen kunt u ook handmatig zelf een regel toevoegen. Dat zal u ook moeten doen als u leveranciers heeft die geen data elektronisch kunnen leveren of als u de gegevens handmatig wilt invoeren. De uitleg is hieronder gegeven per menu onderdeel.

#### <span id="page-19-1"></span>5.1 Grasland oogstproducten

- 1. Vul hier de voorraden in bij begin van het jaar, de aanleg in het huidige oogstjaar, eventuele afvoer en nog de eindvoorraad aan het einde van het jaar. De kuilen die nog (deels) over waren van vorige jaren worden als beginvoorraad getoond als u deze overneemt. Bij aanleg/aankoop dient u ook aan te geven wat het % aankoop is van de totale hoeveelheid kg ds en het % wat afkomstig is van natuurgrasland.
- 2. Klik op de knop 'Overnemen van vorig jaar' als u dat wenst en niet gekozen heeft voor de algemene overnemen optie op het scherm 'Bedrijf/algemeen'. Hiermee wordt uw eindvoorraad van het vorige jaar overgenomen als beginvoorraad voor dit jaar. Als u overgenomen gegevens wijzigt en dat weer wil herstellen naar de beginsituatie dan kunt u ook op deze knop klikken.

#### Overnemen van vorig jaar

3. Geef voor elke regel de juiste voersoort aan of controleer de waarde bij automatisch ingelezen regels. Klik op het pijltje naar beneden, U kunt dan kiezen uit een aantal opties, kies de optie die bij het product past.

![](_page_19_Picture_9.jpeg)

4. Indien van toepassing vult u de afvoer en verkoop in. Geef hierbij het aantal in meters of stuks aan (m/stuks) aan of de hoeveelheid (kg ds).

![](_page_20_Picture_121.jpeg)

5. Vul voor de partij de eindvoorraad in, als er nog wat over is aan het einde van het jaar. Als u hier het aantal (m/stuks) invult dan wordt de hoeveelheid berekend. U kunt ook de hoeveelheid invullen.

![](_page_20_Picture_122.jpeg)

6. Wanneer de regel compleet is, kunt u op het groene 'opslag' icoontje klikken om de regel op te slaan. Alleen deze regel wordt dan direct opgeslagen. Als u lang met dit scherm werkt voorkomt u daarmee dat u gegevens weer opnieuw zou moeten invullen/aanpassen als de internet verbinding verbroken wordt of als u op een later moment verder wil gaan met dit scherm. Als u de regel wilt verwijderen klikt u op het rode prullenbak icoontje, dat kan alleen bij handmatig toegevoegde regels.

![](_page_20_Picture_4.jpeg)

Klik op het ontkoppel icoontje als een automatisch ingelezen kuil (een analyse van een lab) niet mee wilt nemen in de berekening (mogelijk onjuist etc.). U kunt deze ook weer koppelen met de knop 'Leveringen koppelen', linksboven in het scherm.

![](_page_20_Picture_6.jpeg)

7. Om een nieuwe partij handmatig toe te voegen, klikt u linksboven op de knop 'Voer toevoegen'

![](_page_20_Picture_8.jpeg)

8. Er opent nu een scherm waarbij u herkomst, voersoort, hoeveelheid en gehaltes kunt invullen. Let op: Vul de juiste herkomst in en de goede voersoort.

![](_page_20_Figure_10.jpeg)

9. Wanneer u alles heeft ingevuld klikt u op 'voeg toe'.

![](_page_20_Picture_12.jpeg)

- 10. Vul de nieuwe regel dan weer verder aan met evt. afvoer en verkoop en de eindvoorraad.
- 11. Wanneer u alle regels voor de graslandproducten hebt gecontroleerd en/of ingevuld, klik dan op 'Alles opslaan'. U weet dan zeker dat alle regels nog een keer worden opgeslagen, ook al heeft u

dat voor bepaalde regels al gedaan. Het onderdeel graslandproducten is nu afgerond.

![](_page_21_Picture_1.jpeg)

#### <span id="page-21-0"></span>5.2 Snijmaïs oogstproducten

- 1. Vul hier de voorraden in bij begin van het jaar, de aanleg in het huidige oogstjaar, eventuele afvoer en nog de eindvoorraad aan het einde van het jaar. De kuilen die nog (deels) over waren van vorige jaren worden als beginvoorraad getoond als u deze overneemt. Bij aanleg/aankoop kunt u ook aangeven wat het % aankoop is.
- 2. Klik op de knop 'Overnemen van vorig jaar' als u dat wenst en niet gekozen heeft voor de algemene overnemen optie op het scherm 'Bedrijf/algemeen'. Hiermee wordt uw eindvoorraad van het vorige jaar overgenomen als beginvoorraad voor dit jaar. Als u overgenomen gegevens wijzigt en dat weer wil herstellen naar de beginsituatie dan kunt u ook op deze knop klikken.

![](_page_21_Picture_5.jpeg)

3. Geef voor elke regel de juiste voersoort aan of controleer de waarde bij automatisch ingelezen regels. Klik op het pijltje naar beneden, U kunt dan kiezen uit een aantal opties, kies de optie die het beste bij het product past.

![](_page_21_Picture_7.jpeg)

4. Indien van toepassing vult u de afvoer en verkoop in. Geef hierbij het aantal meters of stuks aan (m/stuks) of de hoeveelheid (kg ds) aan.

![](_page_21_Figure_9.jpeg)

5. Vul voor de partij de eindvoorraad in. Geef hierbij het aantal (m/stuks) en de hoeveelheid wordt berekend. U kunt ook de hoeveelheid (kg ds) invullen.

![](_page_21_Picture_11.jpeg)

6. Wanneer de regel compleet is, dan kunt u op het icoontje klikken om de regel op te slaan. Als u de regel wilt verwijderen klikt u op het rode prullenbak icoontje, dat kan alleen voor handmatig toegevoegde regels.

![](_page_21_Picture_13.jpeg)

Klik op het ontkoppel icoontje als een automatisch ingelezen kuil (een analyse van een lab) niet

mee wilt nemen in de berekening (of als onjuist etc). U kunt deze ook weer koppelen met de knop 'Leveringen koppelen', linksboven in het scherm.

![](_page_22_Picture_1.jpeg)

7. Om een nieuwe partij handmatig toe te voegen, klikt u op linksboven op 'Voer toevoegen'.

![](_page_22_Picture_3.jpeg)

8. Er opent nu een scherm waarbij u herkomst, voersoort, hoeveelheid en gehaltes kunt invullen. Let op: Vul de juiste herkomst in en de goede voersoort.

![](_page_22_Picture_122.jpeg)

9. Wanneer u alles heeft ingevuld klikt u op 'voeg toe'.

![](_page_22_Picture_7.jpeg)

- 10.Vul de nieuwe regel dan weer verder aan met evt. afvoer en verkoop en de eindvoorraad.
- 11. Wanneer u alle regels voor de snijmais producten hebt ingevuld, klikt u op 'Alles opslaan'. Het onderdeel snijmais producten is nu afgerond.

![](_page_22_Picture_10.jpeg)

#### <span id="page-22-0"></span>5.3 Overig ruwvoer en natte bijproducten

- 1. Vul hier de voorraden in bij begin van het jaar, de aanleg en/of aankoop in het huidige jaar en eventuele afvoer/verkoop en nog de eindvoorraad aan het einde van het jaar. De producten die nog (deels) over waren van vorig jaar worden als beginvoorraad getoond als u deze overneemt. Bij aanleg/aankoop kunt u ook aangeven met een vinkje of het aanleg is. Bij aanleg wordt in dat geval een relatie gelegd met een akkerbouwgewas wat als hoofd- of bijproduct is geteeld om te voeren.
- 2. Klik op de knop 'Overnemen van vorig jaar' als u dat wenst en niet gekozen heeft voor de algemene overnemen optie op het scherm 'Bedrijf/algemeen'. Hiermee wordt uw eindvoorraad van het vorige jaar overgenomen als beginvoorraad voor dit jaar. Als u overgenomen gegevens wijzigt en dat weer wil herstellen naar de beginsituatie dan kunt u ook op deze knop klikken.

Overnemen van vorig jaar

3. Geef voor de regel de juiste voersoort aan. Klik onder voersoort op het pijltje voor de dropdown lijst.

4. Indien van toepassing vult u de aanleg en aankoop eventuele afvoer en verkoop in. Geef hierbij de hoeveelheid (kg ds) aan.

![](_page_23_Picture_102.jpeg)

5. Vul voor de partij of een levering (klik op pijltje om deze zichtbaar te maken  $\bullet$  te vinden onder de koptekst 'Type' bij het betreffende product) de eindvoorraad in.

Geef het gewicht van de eindvoorraad in (in kg ds).

![](_page_23_Figure_4.jpeg)

6. Wanneer de regel compleet is, klik dan op het icoontje om de regel op te slaan indien u dat wenst. Als u de regel wilt verwijderen klikt u op het rode prullenbak icoontje.

![](_page_23_Picture_6.jpeg)

U kunt ook een levering ontkoppelen, dan wordt de levering niet gebruikt in de berekeningen. U kunt deze weer koppelen met de knop 'Leveringen koppelen', links boven op het scherm.

![](_page_23_Picture_8.jpeg)

7. Om een nieuwe partij toe te voegen, klikt u op de knop 'Voer toevoegen'.

![](_page_23_Picture_10.jpeg)

8. Er opent nu een scherm waarin u de gegevens in kunt vullen. Let er hierbij op dat u de herkomst en de voersoort goed aangeeft.

 $\checkmark$ 

![](_page_23_Picture_103.jpeg)

9. Wanneer u alles heeft ingevuld klikt u op 'voeg toe'.

![](_page_23_Picture_14.jpeg)

- 10. Geef voor de nieuwe regel ook de eventuele afvoer en verkoop en de eindvoorraad in.
- 11. Wanneer u alle regels voor de overig ruwvoer en natte bijproducten hebt ingevuld, klikt u op 'Alles opslaan'. Het onderdeel overig ruwvoer en natte bijproducten is nu afgerond.

![](_page_24_Picture_2.jpeg)

#### <span id="page-24-0"></span>5.4 Krachtvoer en mineralen

- 1. Vul hier de voorraden in bij begin van het jaar, de aankoop in huidig jaar en evt. afvoer/verkoop en nog de eindvoorraad aan het einde van het jaar. Het gaat om samengestelde krachtvoerders (mengvoer), enkelvoudige krachtvoeders (droge krachtvoervervangers) en mineralen. Producten die nog (deels) over waren van vorige jaren worden als beginvoorraad getoond als u deze overneemt.
- 2. Bij dit onderdeel worden extra gegevens per voerregel geregistreerd. Het betreft drie emissiefactoren voor methaan bij verschillend aandeel snijmais in het rantsoen, een toevoeging van NO3 (Bovaer) of 3NOP (Silvair) aan het product en de CO2 footprint van het product, zo mogelijk van vier onderliggende componenten. Afhankelijk van de voersoort zijn gegevens van toepassing en/of kunnen handmatig worden ingevuld. Bovaer en Silvair kunnen alleen bijgemengd geleverd worden in voersoorten Mengvoer en Premix en komen alleen in de KringloopWijzer als deze gegevens automatisch ingelezen kunnen worden.
- 3. Klik op de knop 'Overnemen van vorig jaar' als u dat wenst en niet gekozen heeft voor de algemene overnemen optie op het scherm 'Bedrijf/algemeen'. Hiermee wordt uw eindvoorraad van het vorige jaar overgenomen als beginvoorraad voor dit jaar. Als u overgenomen gegevens wijzigt en dat weer wil herstellen naar de beginsituatie dan kunt u ook op deze knop klikken.
- 4. Geef voor de regel de juiste voersoort aan. Klik onder voersoort op het pijltje voor de dropdown lijst.
- 5. Indien een artikel uit meerdere leveringen bestaat kunt u met het icoontie toutele , onder 'Type' deze zichtbaar maken. Indien van toepassing vult u de aanleg en aankoop, afvoer en verkoop in. Geef hierbij het gewicht aan (kg).

Let op: Het gaat hier om kg product, dus niet kg droge stof!

![](_page_24_Figure_10.jpeg)

6. Vul voor de partij de eindvoorraad in. Geef hierbij het gewicht (kg) aan.

![](_page_24_Picture_12.jpeg)

7. Wanneer de regel compleet is, klik dan op het icoontje om de regel op te slaan als u dat wenst. Als u de regel wilt verwijderen klikt u op het rode prullenbak icoontje.

![](_page_25_Picture_1.jpeg)

U kunt een levering ook ontkoppelen, deze wordt dan niet gebruikt. U kunt deze weer koppelen met de knop 'Leveringen koppelen', linksboven op het scherm.

![](_page_25_Picture_3.jpeg)

8. Om een nieuwe partij toe te voegen, klikt u op de knop 'Voer toevoegen'.

![](_page_25_Picture_5.jpeg)

9. Er opent nu een scherm waarin u de gegevens in kunt vullen. Let hierbij op dat u de herkomst, type aanvoer en de voersoort goed invult.

![](_page_25_Picture_119.jpeg)

10.Wanneer u alles heeft ingevuld klikt u op 'voeg toe'.

![](_page_25_Picture_9.jpeg)

- 11. Geef voor de nieuwe regel weer de eventuele afvoer en verkoop en de eindvoorraad in.
- 12. Wanneer u alle regels voor krachtvoer en mineralen hebt ingevuld, klikt u op 'Alles opslaan'. Het onderdeel krachtvoer en mineralen is nu afgerond.

![](_page_25_Picture_12.jpeg)

#### <span id="page-25-0"></span>5.5 Melkproducten

- 1. Vul hier de voorraden in bij begin van het jaar, de aankoop in het huidig jaar en eventuele afvoer/verkoop en nog de eindvoorraad aan het einde van het jaar voor melkproducten (poeder). Producten die nog (deels) over waren van vorige jaren worden als beginvoorraad getoond als u deze overneemt.
- 2. Klik op de knop 'Overnemen van vorig jaar' als u dat wenst en niet gekozen heeft voor de algemene overnemen optie op het scherm 'Bedrijf/algemeen'. Hiermee wordt uw eindvoorraad van het

vorige jaar overgenomen als beginvoorraad voor dit jaar. Als u overgenomen gegevens wijzigt en dat weer wil herstellen naar de beginsituatie dan kunt u ook op deze knop klikken.

Overnemen van vorig jaar

- 3. Geef voor de regel de juiste voersoort aan. Klik onder voersoort op het pijltje voor de dropdown lijst.
- 4. Een artikel kan meerdere leveringen hebben. U kunt deze zichtbaar maken door op het icoontje (piil naar beneden <sup>)</sup> te klikken. Indien van toepassing vult u de aanleg en aankoop, afvoer en verkoop in. Geef hierbij het gewicht (kg) aan.

Let op: Het gaat hier om kg product, dus niet kg droge stof!

![](_page_26_Picture_118.jpeg)

5. Vul voor de partij of leveringen de eindvoorraad in. Geef hierbij de hoeveelheid (kg) aan.

![](_page_26_Picture_119.jpeg)

6. Wanneer de regel compleet is, klik dan op het icoontje om de regel op te slaan. Als u de regel wilt verwijderen klikt u op het rode prullenbak icoontje.

![](_page_26_Picture_9.jpeg)

7. U kunt een levering ook ontkoppelen, deze wordt dan niet gebruikt. U kunt deze weer koppelen met de knop 'Leveringen koppelen', links boven op het scherm.

![](_page_26_Picture_11.jpeg)

8. Om een nieuwe partij toe te voegen, klikt u op de knop 'Melkproduct toevoegen'.

![](_page_26_Picture_13.jpeg)

9. Er opent nu een scherm waarin u de gegevens kunt invullen. Let hierbij op dat u de herkomst en de voersoort goed aangeeft.

![](_page_26_Picture_120.jpeg)

10.Wanneer u alles heeft ingevuld klikt u op 'voeg toe'.

Voeg toe

- 11. Geef voor de nieuwe regel weer de eventuele afvoer en verkoop en de eindvoorraad in.
- 12. Wanneer u alle regels voor melkproducten hebt ingevuld, klikt u op 'Alles opslaan'. Het onderdeel melkproducten is nu afgerond.

![](_page_27_Picture_3.jpeg)

#### <span id="page-27-0"></span>5.6 Strooisel

- 1. Vul hier de voorraden in bij begin van het jaar, de aankoop in het huidige jaar en eventuele afvoer/verkoop en nog de eindvoorraad aan het einde van het jaar voor strooisel producten. Producten die nog (deels) over waren van vorige jaren worden als beginvoorraad getoond als u deze overneemt.
- 2. Klik op de knop 'Overnemen van vorig jaar' als u dat wenst en niet gekozen heeft voor de algemene overnemen optie op het scherm 'Bedrijf/algemeen'. Hiermee wordt uw eindvoorraad van het vorige jaar overgenomen als beginvoorraad voor dit jaar. Als u overgenomen gegevens wijzigt en dat weer wil herstellen naar de beginsituatie dan kunt u ook op deze knop klikken.

Overnemen van vorig jaar

- 3. Geef voor de regel het juiste type strooisel aan. Klik onder voersoort op het pijltje voor de dropdown lijst.
- 4. Het kan zijn dat u voor een product meerdere leveringen heeft. U kunt op het icoontje (pijl naar beneden <sup>1</sup>) klikken om deze zichtbaar te maken. Indien van toepassing vult u de aanleg en aankoop, afvoer en verkoop in. Geef hierbij het gewicht (kg) aan. Let op: het gewicht invullen in kg product (dus niet in kg droge stof).

![](_page_27_Figure_10.jpeg)

5. Vul voor de partij of levering de eindvoorraad in. Geef hierbij de hoeveelheid (kg) aan.

![](_page_27_Picture_12.jpeg)

6. U dient het verbruik van het strooisel nog te verdelen naar melk-/jongvee, overige graasdieren en staldieren als u deze diergroepen heeft. Standaard is het 100% naar melk-/jongvee. Om de verdeling aan te passen vult u de percentages in bij de aanwezige groepen.

![](_page_28_Picture_122.jpeg)

7. Wanneer de regel compleet is, klik dan op het icoontje om de regel op te slaan. Als u de regel wilt verwijderen klikt u op het rode prullenbak icoontje.

![](_page_28_Picture_2.jpeg)

U kunt leveringen met het icoontje ontkoppelen. Gegevens worden dan niet meegenomen in de berekening. Weer koppelen kan met de knop 'Leveringen koppelen', links boven in het scherm.

![](_page_28_Picture_4.jpeg)

8. Om een nieuwe partij toe te voegen, klikt u op de knop 'Strooisel toevoegen'.

![](_page_28_Picture_6.jpeg)

9. Wanneer u alles heeft ingevuld klikt u op 'voeg toe'.

![](_page_28_Picture_8.jpeg)

- 10. Geef voor de nieuwe regel weer de eventuele afvoer en verkoop en de eindvoorraad in.
- 11. Wanneer u alle regels voor strooisel hebt ingevuld, klikt u op 'Alles opslaan'. Het onderdeel strooisel is nu afgerond.

![](_page_28_Picture_11.jpeg)

#### <span id="page-28-0"></span>5.7 Overige aan- en afvoer van geteeld voer en gras

- 1. Vul hier de overige aan en afgevoerde Gras- en Maisproducten in, waar geen (Bex waardige) analyses/gehalten van beschikbaar zijn. Geef de hoeveelheden per kg ds aan. Voer de (geschatte) gehalten N [g/kg ds], P [g/kg ds] en VEM [kg ds] ook in. Voor vers gras bij 'weiden, zomerstalvoeren', worden vaste waarden gebruikt en deze kunt u niet invullen.
- 2. Geef voor het weiden en zomerstalvoeren de aanvoer van vers gras en de eventuele afvoer van vers gras van productiegrasland en/of van natuurgrasland in.

![](_page_29_Picture_81.jpeg)

3. Geef voor de grasland producten van productiegrasland de afvoer van de hoeveelheid geconserveerd en vanaf land in. Als u een hoeveelheid intypt, dan worden de velden voor Vem, N en P getoond om in te vullen.

![](_page_29_Picture_82.jpeg)

4. Geef voor de snijmais producten de afvoer als mais geconserveerd en vanaf land in. Als u een hoeveelheid intypt, dan worden de velden voor Vem, N en P getoond.

![](_page_29_Picture_83.jpeg)

5. Geef voor de grasland producten de afvoer van natuurgrasland, geconserveerd dan wel vanaf land. Als u een hoeveelheid intypt, dan worden de velden voor Vem, N en P getoond.

![](_page_29_Picture_6.jpeg)

6. Wanneer u de voor u van toepassing zijnde regels hebt ingevuld, klikt u op 'Alles opslaan'. Het onderdeel is nu afgerond.

![](_page_29_Picture_8.jpeg)

### <span id="page-30-0"></span>6. Bodem

Bij dit onderdeel worden gegevens ingevuld over het grondgebruik en de gewassen die worden geteeld. Er zijn twee submenu's, te weten 'Percelen' en 'Bodem en Gewas'. Als u bij het grondgebruik van uw areaal ook akkerbouw aangeeft, komt er nog een submenu item 'Akkerbouw' bij.

#### <span id="page-30-1"></span>6.1 Percelen

Het eerste blok op dit scherm geeft u de keuze voor een aantal instellingen. Afhankelijk van uw keuze worden invulblokken wel of niet getoond.

![](_page_30_Picture_168.jpeg)

U kunt kiezen om gebruik te maken van de zogenoemde 'Koppeltool'. De tool koppelt de door u bij RVO geregistreerde gewaspercelen aan de bodemmonsters. Hiervoor wordt een apart scherm geopend waarop de percelen, monsters en koppelingen worden getoond. Wat u verder kunt doen wordt bij het onderdeel verder uitgelegd. De tool zoekt ook op basis van geo-koppelingen de grondsoort en de grondwatertrap per gewasperceel er bij.

U dient wel datamachtigingen te hebben afgegeven voor het gebruik van uw RVO gewaspercelen en het ontvangen van bodemmonsters van uw lab(s) om de tool (zinvol) te kunnen gebruiken. In het scherm worden de datums gegeven wanneer voor het laatst gegevens opgehaald zijn en eventueel gekoppeld. Als u na de datum koppelen nog nieuwe gegevens heeft dan kunt u waarschijnlijk het beste opnieuw koppelen. Als alle koppelingen goed werken gebruikt u zo uw eigen meest actuele gegevens.

Als u de koppeltool gebruikt dan worden benodigde gegevens als fosfaatklasseindeling en grondsoort verdeling van uw areaal automatisch gevuld. Op basis van de gewascodes en de oppervlakten van de gewaspercelen wordt ook het % blijvend grasland berekend. Het akkerbouwscherm wordt al deels gevuld met door u geteelde akkerbouwgewassen. Als u geen gebruik maakt van de koppeltool dan dient u de gegevens handmatig in te vullen.

Verder kunt u met een keuze aangeven of u voor- en/of nateelten en vanggewassen heeft gehad in het huidige jaar. Zo ja dan wordt er een blok getoond waarin u daarbij behorende gegevens kunt invullen.

- 1. Wanneer u in een jaar dit scherm voor de eerste keer bezoekt en de koppeltool nog niet heeft gebruikt, dan ziet u een leeg scherm zonder gegevens van gewaspercelen.
- 2. Wanneer u al wel eerder de koppeltool heeft gebruikt ziet u in dit scherm in het blok 'Instellingen' de datum wanneer voor de laatste keer uw percelen bij RVO zijn opgehaald en wanneer voor het laatst analyses van bodemmonsters geleverd zijn. Ook ziet u de datum wanneer er voor het laatst is gekoppeld. Indien er na vergelijking van de datums blijkt dat er nieuwe informatie is (RVO percelen aangepast en/of nieuwe bodemmonsters), dan kunt u het beste opnieuw koppelen.
- 3. Rechts in het blok instellingen ziet u een knop 'Koppeltool'. Als u daar op klikt opent een nieuw venster. Het systeem gaat gelijk aan de slag en koppelt op basis van geografische gegevens de gewaspercelen aan de grondmonsters. Precieze overlap is niet nodig, er is enige tolerantie. U ziet dan onderstaand scherm.

![](_page_31_Picture_58.jpeg)

- 4. Als u voor de eerste keer gebruik maakt van de koppeltool, kunt u op de vier 'I-tjes' klikken voor een uitgebreide toelichting over de werking en de mogelijkheden. Zeker bij een eerste keer gebruik raden we u dat sterk aan. Het geeft inzicht in wat er allemaal met dit scherm mogelijk is en wat er getoond wordt. Door rechtsonder te klikken op + of – zoomt het scherm in of uit.
- 5. U kunt linksonder op de kaart aangeven wat u wilt zien. Klik daarvoor op de vakjes. We raden u aan dat (een keer) te gebruiken, zodat u een beeld heeft van uw eigen gegevens en om te zien of het compleet is.

![](_page_31_Picture_3.jpeg)

6. Als de geografische gegevens van gewaspercelen en bodemmonsters matchen, zijn die als u het scherm ziet allemaal al gekoppeld. Dat zijn dan gewaspercelen die 'groen' zijn.

![](_page_32_Figure_1.jpeg)

7. U ziet ook percelen die wellicht nog geen koppeling met een monster hebben, die zijn nog 'rood'. Aan rode percelen kon geen monster worden gekoppeld, omdat het bijvoorbeeld een monster was zonder geo-coördinaten of huurland waar u geen monster van heeft.

![](_page_32_Figure_3.jpeg)

- 8. Indien u nog 'rode' percelen heeft, kunt u handmatig monsters toevoegen aan de lijst met bodemanalyses. Als er in de lijst nog monsters ontbreken, dan kunt U deze handmatig toevoegen, daarvoor de knop 'Analyse toevoegen' gebruiken.
- 9. De monsters die nog niet gekoppeld zijn door ontbrekende geo-coördinaten of van oudere datum zijn hebben een blauwe kleur. De monsters kunt u selecteren door er met de muis op te gaan staan, vast te pakken (houd de muis ingedrukt), slepen naar de lijst met gewaspercelen en dan loslaten boven het perceel waar u het monster aan wilt toevoegen.

![](_page_33_Figure_2.jpeg)

10. Linksonder ziet u het resultaat van de koppeling van een gewasperceel met monster(s), de P-AL of Pw-waarde en de gekoppelde oppervlakte. P-Pae wordt (nog) niet getoond, maar wordt op vergelijkbare wijze berekend. Het systeem laat met rode cijfers zien dat een monster te vaak wordt gebruikt gegeven de monsteroppervlakte of als gewaspercelen niet gekoppeld zijn aan monster(s). U kunt hier ook de gewaspercelen selecteren waar nog iets mee is. Gebruik hiervoor de filterknop.

![](_page_33_Figure_4.jpeg)

11. Wanneer u een monster aan het verkeerde gewasperceel heeft gekoppeld, klik dan rechts op het ontkoppelteken in de regel van het betreffende perceel om deze te ontkoppelen.

![](_page_34_Picture_69.jpeg)

12. Wanneer alle percelen groen zijn gekleurd, dan zijn aan alle percelen monsters gekoppeld. Gewaspercelen zonder bodemmonster worden automatisch ingedeeld in fosfaatklasse hoog.

![](_page_34_Figure_3.jpeg)

13. Stel dat u de gewaspercelen bij RVO nog bijwerkt, dan kunt u daarna de RVO-percelen gelijk opnieuw ophalen door te klikken op 'RVO percelen'. De koppelingen worden dan opnieuw gelegd, handmatige koppelingen dient u dan opnieuw aan te brengen! Met de knop 'Opnieuw' worden de koppelingen opnieuw gelegd, als u bijvoorbeeld de beginsituatie wilt herstellen. Ook dan dienen handmatige koppelingen opnieuw gemaakt te worden.

![](_page_34_Picture_70.jpeg)

14. Als u rechts onderin klikt op de blauwe knop 'Opslaan', dan worden alle gekoppelde gegevens opgeslagen en wordt per gewasperceel de (dominante) grondsoort en de grondwatertrap op basis van geografische kaarten opgezocht. De gekoppelde percelen met de bijbehorende gegevens worden opgeslagen in de CDKLW database. Het systeem geeft een melding als het opslaan gereed is.

![](_page_35_Figure_1.jpeg)

![](_page_35_Picture_132.jpeg)

15. Na het opslaan kunt u het venster sluiten door te klikken op het kruis van **het venster**. *Let op dat u niet per ongeluk op het kruis rechts bovenaan op uw scherm klikt, want dan sluit u de gehele browser en dient u opnieuw in te loggen. Mocht het toch gebeuren, de gekoppelde gegevens zijn wel opgeslagen en die ziet u dan ook terug bij een volgende keer inloggen.* 

![](_page_35_Picture_133.jpeg)

16. U komt nu terug op het nog openstaande venster met 'Percelen'. U ziet een overzicht van alle gewaspercelen met de relevante gegevens. Mocht u geen gegevens zien, dan kunt u de pagina opnieuw laden (druk op F5, verversen). De gegevens zullen dan alsnog worden getoond.

![](_page_36_Picture_115.jpeg)

Op dit scherm met uw RVO gewaspercelen kunt u nog een aantal keuze's maken. U kunt met een switch aangeven of percelen wel/niet meegenomen dienen te worden in de berekening. Er kunnen bijv. ook natuurelementen getoond worden. De CDKLW tracht deze te detecteren en worden default gemarkeerd als 'Niet meenemen in de berekening'.

Ook kunt u aangeven hoe het perceel meegerekend dient te worden in de fosfaatklasse bepaling. Met Pw waarden of met P-Pae waarden. RVO heeft hier regels voor opgesteld en in sommige gevallen is er per perceel een keuze te maken (zie voor verdere uitleg de RVO website), als de keuze er is dan kunt u met de switch bepalen welke regel te gebruiken (standaard is Pw voor 2020 en P-Pae vanaf 2021). Gewaspercelen zonder bodemmonster worden ingedeeld in fosfaatklasse hoog.

17. In het blok handmatige gewaspercelen kunt u ook handmatig gewaspercelen met gegevens invoeren of aanvullen op de RVO gewaspercelen lijst van het vorige blok. Voor meer regels klik op 'Perceel toevoegen'. Verwijderen kan weer door de klikken op de 'Afvalemmer'.

![](_page_36_Picture_116.jpeg)

18. Het blok waarin het areaal wordt verdeeld naar fosfaatklasse en grondsoort wordt als u gekozen heeft voor het gebruik van de 'Koppeltool' automatisch gevuld (en is dan niet wijzigbaar).

Als u geen gebruik maakt van de koppeltool, dan dient u het blok zelf in te vullen. Verdeel daarvoor uw areaal (Productie- en natuurgrasland, snijmais en akkerbouw in hectares) over de fosfaatklassen en de grondsoorten. Wellicht kunt u deze gegevens handmatig overnemen uit andere toepassingen, bijv. vanuit een bemestingsplan.

![](_page_36_Picture_117.jpeg)

19. Als u hebt aangegeven dat u voor en/of nateelten en/of vanggewassen heeft dan is het volgende blok in beeld. Zie de blauwe i-knop voor toelichting op dit blok. Vul de voor u van toepassing zijnde gegevens in.

![](_page_37_Picture_127.jpeg)

20. Klik op 'Alles opslaan' om de gegevens en invoer te bewaren. Het onderdeel 'Percelen' wordt nu groen.

![](_page_37_Picture_3.jpeg)

#### <span id="page-37-0"></span>6.2 Bodem en Gewas

1. het scherm bevat een aantal blokken voor het invullen van de benodigde gegevens. Klik op de knop 'Overnemen van vorig jaar' als u dat wenst en niet gekozen heeft voor de algemene overnemen optie op het scherm 'Bedrijf/algemeen'. Hiermee worden gegevens overgenomen van het vorige jaar die niet vaak veranderen. Als u overgenomen gegevens

wijzigt en dat weer wil herstellen naar de beginsituatie dan kunt u ook op deze knop klikken.

![](_page_37_Picture_7.jpeg)

Overnemen van vorig jaar

- 2. Het eerste blok betreft gegevens onder de noemer bouwplan. Neem waar het kan gegevens over van de 'Samenvatting GLB – Betalingsrechten en Vergroeningsbetaling' bij 'Mijn percelen' van RVO.
- 3. Grasland. Vul de oppervlakte blijvend grasland en het totaal aan grasland met RVO code 332 + 335 in. Dit is natuurgrasland dat niet de definitie 'blijvend grasland' meekrijgt via de RVO-systematiek. Vul ook uw hectares graslandvernieuwing in. Graslandvernieuwing heeft invloed op de C- en Ndynamiek van de bodem.
- 4. Bouwland. Gegevens nodig voor informatie over wisselteelt. Invullen van continu bouwland en  $1<sup>e</sup>$ jaars bouwland. Overig bouwland, waaronder mais, wordt berekend.
- 5. Onder 'Teelt totaal' wordt een samenvatting getoond van continuteelt voor grasland en bouwland. Zo kunt u controleren of de ingevulde gegevens kloppen.

![](_page_38_Picture_67.jpeg)

6. Vul in dit blok de ha's grasland (productie en natuur) in met klaver en de gemiddelde bezettingsgraad.

![](_page_38_Picture_68.jpeg)

7. In het volgende blok vult u de wettelijke gebruiksnormen fosfaat in van de voorgaande twee jaren. Gebruik het informatie icoontje om de wettelijke waardes van vorige jaren te zien.

![](_page_38_Picture_4.jpeg)

8. Vul in dit blok de gebruiksruimte in voor de dierlijke mest en mest totaal. U kunt deze overnemen uit een eigen bemestingsplan bij het onderdeel gebruiksruimte.

![](_page_38_Picture_69.jpeg)

9. Vul de oppervlakte met ganzenschade in en de schade door ganzenvraat in kg ds. Kan zowel voor (productie)grasland als natuurgrasland. U kunt de gegevens overnemen uit de officiële schaderapporten die daarvoor bestaan.

![](_page_39_Picture_124.jpeg)

9. Wanneer u alles heeft ingevuld klikt u op 'Alles opslaan'. Het onderdeel 'Bodem overig' wordt nu groen.

#### <span id="page-39-0"></span>6.3 Akkerbouw

Wanneer uit het areaal blijkt dat u over akkerbouw beschikt, dan wordt het menu item 'Akkerbouw' toegevoegd aan uw menuopties. Het akkerbouw scherm verschilt iets in layout en invul-mogelijkheden afhankelijk van het gebruik van de koppeltool.

### **6** Geoogst product

- 1. Als u klikt op het menu item dan worden in het scherm de ha's akkerbouw per gewas getoond op basis van uw gewaspercelen na gebruik van de koppeltool. Als u geen gebruik heeft gemaakt van de koppeltool dan dient u hier zelf de gewasgroepen te selecteren met de switch knop en de bijbehorende ha's aan te geven.
- 2. Indien er dubbelteelten op een perceel hebben plaatsgevonden (twee of meer gewassen na elkaar) dan het aantal ha's geoogst product aangeven van ieder gewas. Het aantal ha's geoogst product kan dus groter zijn dan het aantal ha's akkerbouw. U dient ook het aantal braakliggende ha's in te vullen. Er wordt dan ook uitgerekend hoeveel ha's dubbelteelt er is op basis van de opgave (evt. uit de berekening met de gewaspercelen) bij areaal per klasse.
- 3. De overige gegevens voor het hoofdproduct en evt. het bijproduct dient u zelf in te vullen. Indien van een product voer is aangelegd (ingevuld onder 'Overig ruwvoer en bijproducten' en aangegeven dat het geen 100% aankoop was), dan is daarvan de hoeveelheid in ton product aangegeven onder het kopje 'Veevoer'. Alleen de producthoeveelheden invullen onder 'Afvoer', die het bedrijf hebben verlaten of die in de opslag liggen om afgevoerd te worden. Hieronder een afbeelding van het akkerbouw blok waar u zelf de gewasgroepen selecteert.

![](_page_39_Picture_125.jpeg)

**A** Geograt product

- 4. Als u gebruik maakt van de RVO gewaspercelen dan kunt u op het 'Pijltje' klikken wat voor het gewas staat in de kolom 'Gewas/percelen'. Als u wenst kunt u dan de gegevens per perceel invoeren voor het betreffende gewas.
- 5. Wanneer u alles heeft ingevuld klikt u op 'Alles opslaan'. Het onderdeel 'Akkerbouw' wordt nu groen.

### <span id="page-41-0"></span>7. Mest

Bij dit onderdeel wordt de productie en de aan- en afvoer van organische mest en kunstmest geregistreerd en het verbruik en de wijze van toediening bij de verschillende gewassen. Ook zijn er mogelijkheden om mestvergisting en mestscheiding aan te geven.

#### <span id="page-41-1"></span>7.1 Organische mest

1. In het blok 'Meststromen' ziet u de Mestcodes met een beginvoorraad overgenomen uit de eindvoorraad van vorig jaar, als u gekozen heeft voor de algemene overnemen optie op het scherm 'Bedrijf/algemeen'. Indien u dat niet heeft gedaan kunt u met de knop 'overnemen van vorig jaar'

alsnog deze actie uitvoeren om eindvoorraden van het vorige jaar over te nemen als beginvoorraden voor dit jaar. Als u overgenomen gegevens wijzigt en dat weer wenst te herstellen naar de beginsituatie dan kunt u ook op deze knop klikken.

![](_page_41_Picture_5.jpeg)

Overnemen van vorig jaar

2. Controleer daarna de beginvoorraad bij de verschillende mestcodes en vul de eindvoorraad in. Ontbrekende mestcodes (soorten mest) voegt u toe, klik hiervoor op de knop 'toevoegen' onder het overzicht.

U ziet in de regel van mestcodes ook aan- of afvoer. Klik op het plusje bij 'detail' om de transporten van mest af- en aanvoer te bekijken. U kunt transporten ontkoppelen als deze niet juist zijn of nog hoeveelheden en gehalten invoeren voor ontbrekende transporten of handmatig invullen als u geen machtiging heeft ingesteld om gebruik te maken van de koppeling met de registratie van mesttransporten bij RVO.

3. Om te controleren of de opgegeven hoeveelheden passend zijn bij de mestproductie op het bedrijf, aan- en afvoer van mest en daarmee als resultante het verbruik voor de gewassen is een check gemaakt. Als u op onderstaande knop klikt dan wordt een overzicht gegeven van de meststromen. U kunt zo de ingevulde waarden controleren en eventueel gegevens aanvullen of verbeteren.

#### Check meststromen

4. Onder het blok 'Meststromen' wordt een blok getoond met 'Ingelezen meststromen', met een indeling naar 'Mest categorie KLW' waarbij vergelijkbare mestcodes worden samengevoegd als invoer voor de KLW berekening.

#### <span id="page-41-2"></span>7.2 Organische mest bewerken

1. Bij dit onderdeel kunt u aangeven of er mest wordt vergist en/of gescheiden. Indien u mest vergist zet u de 'switch' aan. Vervolgens geeft u ook aan of de mest op een externe locatie en/of op het eigen bedrijf wordt vergist. Als u mest scheidt zet dan ook de 'switch' aan. Er verschijnen dan blokken om meer gegevens in te vullen.

![](_page_42_Picture_0.jpeg)

- 2. In het blok mestvergisting geeft u per mestsoort de hoeveelheden aan. In de laatste regel in het blok mestvergisting dient u ook het (gemiddeld) aantal dagen opslag van de mest op het eigen bedrijf aan te geven voor dat het de vergister in gaat.
- 3. Wellicht voegt u bij het vergisten cosubstraten toe. In dit blok kunt u de verbruiksregistratie aangeven van cosubstraten. U kunt daarvoor regels toevoegen om de producten te registreren met begin- en eindvoorraad, aan- en afvoer en de gehalten aan N en P in het product.

![](_page_42_Picture_77.jpeg)

1. In het blok mestscheiden kunt u aangeven of u mest scheidt. U kunt van graasdiermest en digestaat aangeven wat de hoeveelheden zijn van de ingaande mestsoort(en) en de uitgaande dikke fractie. U dient de gehalten N en P op te geven van de dikke fractie en u kunt het ook opgeven van de ingaande mest. Met de knop 'Check mestscheiden' kunt u controleren of de opgegeven hoeveelheden en gehaltes logisch bij elkaar passen.

![](_page_42_Picture_78.jpeg)

2. Wanneer u alles heeft ingevuld klikt u op 'Opslaan'. Het onderdeel 'Organische mest bewerken' wordt nu groen.

#### <span id="page-43-0"></span>7.3 Organische mest verbruik

1. U geeft in het eerste blok 'Organische mest verbruik registratie' de plaatsing aan van de verbruikte mestsoorten per gewastype. Vanaf 2021 worden onder gewastype ook de eventuele voor- en nagewassen en vanggewassen getoond. U dient dan hier aan te geven hoeveel mest u heeft aangewend op deze gewassen. Alles wat u van het totaal niet toewijst aan andere gewassen komt automatisch bij productiegrasland terecht.

![](_page_43_Picture_76.jpeg)

Let op: Hoeveelheden als verbruik per gewas in ton per ha opgeven.

Let op: Het kan voorkomen dat de berekening voor wat aan productiegrasland wordt toegekend niet kan worden uitgevoerd. Doe de meststromen check om te zien waar dat aan ligt of controleer de signaleringen.

2. Vul de methode(s) van toediening in op bouwland voor de mestsoort(en) die u heeft. U dient per mestsoort 100% te verdelen over de methodes.

![](_page_43_Picture_77.jpeg)

3. Vul de methode(s) van toediening in op grasland voor de mestsoort(en) die u heeft. U dient per mestsoort 100% te verdelen over de methodes.

![](_page_43_Picture_78.jpeg)

4. Wanneer u alles heeft ingevuld klikt u op 'Opslaan'. Het onderdeel 'Organische mest verbruik' wordt nu groen.

#### <span id="page-44-0"></span>7.4 Kunstmest

- 1. In het onderdeel 'Kunstmest registratie' vult u per kunstmestproduct de voorraad in bij aanvang van het jaar, de aankoop in het huidig jaar en eventuele afvoer/verkoop en een eventuele eindvoorraad aan het einde van het jaar. Producten die nog (deels) over waren van vorige jaren worden als beginvoorraad getoond als u voor de algemene overnemen optie op het scherm 'Bedrijf/algemeen' heeft gebruikt.
- 2. Klik op de knop 'Overnemen van vorig jaar' als u dat wenst en niet gekozen heeft voor de algemene overnemen optie op het scherm 'Bedrijf/algemeen'. Hiermee wordt uw eindvoorraad van het

vorige jaar overgenomen als beginvoorraad voor dit jaar. Als u overgenomen gegevens wijzigt en dat weer wil herstellen naar de beginsituatie dan kunt u ook op deze knop klikken.

#### **OVERNEMEN**

![](_page_44_Figure_6.jpeg)

- 3. Controleer de overgenomen gegevens en voeg aankoop/afvoer en nieuwe producten toe. Kunstmestgegevens kunnen automatisch worden aangeleverd door uw leverancier(s). Het automatisch aanleveren van kunstmestproducten valt onder de machtiging van voer- en kunstmestgegevens. Automatisch ingelezen regels zijn lichtgrijs en kunt u niet wijzingen. Achter automatisch ingelezen regels staat een '+'. Als u daar op klikt ziet u de verschillende leveringen van het product. U kunt leveringen ontkoppelen en dan worden deze leveringen niet meegenomen in de berekening.
- 4. U kunt met een klik op 'Partijen ophalen' automatische leveringen weer toevoegen die u eerder ontkoppeld heeft.

(+) Toevoegen kunstmest Partijen ophalen

- 5. U kunt ook handmatig producten toevoegen, klik hiervoor op 'Toevoegen kunstmest'. Dat kan nodig zijn indien kunstmest leveringen niet (volledig) automatisch binnen zijn gekomen of als leveranciers geen elektronische gegevens kunnen leveren. U dient dan ook de productvorm en de verschillende gehalten in te vullen. Vul ook de eindvoorraden in of evt. de afvoer van de verschillende meststoffen.
- 6. In het blok 'Kunstmest totaal' worden de totalen getoond per mineraal(vorm) op basis van de opgegeven kunstmestproducten.
- 7. Wanneer u alles heeft ingevuld klikt u op 'Opslaan'. Het onderdeel 'Kunstmest' zou nu groen moeten worden.

#### <span id="page-45-0"></span>7.5 Kunstmest toediening

1. In het onderdeel 'Kunstmest toediening (registratie)' geeft u de plaatsing aan van de verbruikte kunstmestproducten per gewastype. Vanaf 2021 worden onder gewastype ook de eventuele vooren nagewassen en vanggewassen getoond. U dient dan hier aan te geven hoeveel kunstmest u heeft aangewend op deze gewassen. Alles wat u van het totaal niet toewijst aan andere gewassen komt automatisch bij productiegrasland terecht.

Let op: Hoeveelheden als totaal verbruik per gewas opgeven, dus NIET per hectare.

![](_page_45_Picture_94.jpeg)

2. Kies de methode(n) van toediening voor het eventuele gebruik van ureum kunstmest.

![](_page_45_Picture_95.jpeg)

3. Wanneer u alles heeft ingevuld klikt u op 'Opslaan'. Het onderdeel 'Kunstmest toediening' zou nu groen moeten worden.

#### <span id="page-45-1"></span>7.6 Mest additief

1. In dit blok worden de gegevens getoond welke door uw Leverancier van Mest Additieven voor u aangeleverd zijn. Handmatig toevoegen van 'Mest additief' is niet mogelijk. Het automatisch aanleveren werkt met een machtiging voor 'Voer- en kunstmestgegevens'. Overnemen van een eindvoorraad van vorig jaar als beginvoorraad is ook mogelijk (als aanwezig). Het berekende verbruik in het jaar wordt in de berekening van de KLW gebruikt.

![](_page_45_Picture_96.jpeg)

## <span id="page-46-0"></span>8. Rapportages van de KringloopWijzer

#### <span id="page-46-1"></span>8.1 Rapportages en Signaleringen

- 1. Als het menu 'Rapportage' groen is kunt u rapportages maken. Klik vervolgens op Signaleringen. Het systeem berekent nu de KLW resultaten en dat kan signaleringen opleveren. Soms betreft het een signalering dat het systeem niet goed kan rekenen, omdat gegevens van de verschillende onderdelen logisch gezien niet bij elkaar kunnen passen. Er kan dan geen rapportage worden gemaakt. Ga dan na waar het aan zou kunnen liggen. Er kunnen verschillende oorzaken zijn. Komt u er niet uit, ga dan naar de hoofdpagina van mijn.kringloopwijzer.nl, klik op 'veel gestelde vragen' of vraag uw adviseur. Bij de signaleringen zijn datum en tijd vermeld van productie. Zo zijn deze dan te verbinden met rapportages waar ook datum en tijd op vermeld zijn.
- 2. Als het systeem wel een rapportage kan maken, dan kan dat ook signaleringen opleveren. Dat zijn dan controles op de waarschijnlijkheid (o.a. hoge en lage waarden) van de ingevoerde gegevens.

Doorloop de signaleringen en controleer indien nodig de invoergegevens. Ook voor meer info over deze signaleringen kunt u naar de hoofdpagina van mijn.kringloopwijzer.nl gaan, klik op 'veel gestelde vragen' of vraag uw adviseur.

- 3. Het signaleringsnummer is opgebouwd uit 5 cijfers: 1e cijfer: 1 = signalering op de invoer, 2 = signalering op resultaten 2e cijfer: nummer van de categorie binnen invoer/resultaat signalering 3e cijfer: nummer van het onderwerp binnen een categorie 4e cijfer: nummer van de soort binnen het onderwerp 5e cijfer: nummer van het kengetal binnen de soort. U heeft zo een indicatie in welk menu onderdeel u gegevens kunt nalopen en zonodig aanpassen en verbeteren.
- 4. Kiest u voor KLW resultaten volledig, dan verkrijgt u een set aan pagina's met resultaten, figuren, een samenvatting van de invoergegevens en de signaleringen. De rapportages genereren ook direct de signaleringen.
- 5. Kiest u voor KLW Resultaten opties dan kunt u verder kiezen uit de opties om invoer- en resultaatmogelijkheden te downloaden. Kiest u voor de BEX rapportage, dan beperkt de KLW zich tot een BEX rapport, met ook alleen signaleringen die hiervoor van toepassing zijn.
- 6. De Duurzame Zuivel Keten heeft een Dashboard Milieu en Klimaat ontwikkeld. Er wordt een PDF gemaakt met voor de zuivel belangrijke kengetallen. De gegevens worden getoond met meters (waar staat u), grafieken en nog een overzicht met de getallen van drie jaar op een rij, het gemiddelde van drie jaar en uw vergelijkingsgroep.
- 7. Met KLW mail opties kunt u de KLW opties voor invoer- en resultaatmogelijkheden direct naar één of meer mailadressen laten versturen.

![](_page_46_Picture_10.jpeg)

# <span id="page-47-0"></span>9. Indienen van de KringloopWijzer

#### <span id="page-47-1"></span>9.1 Indienen

Indien de menu onderdelen van Bedrijf, Dier, Voer, Bodem en Mest groene vinkjes hebben dan is de kringloopwijzer voldoende ingevuld om berekend te kunnen worden. Of de gegevens voldoende juist zijn voor uw bedrijf weet u alleen als gebruiker.

Waarschijnlijk is het een eis van uw zuivelorganisatie dat u de kringloopwijzer invult en 'indient' voor een bepaalde datum. U wordt daarover geïnformeerd door uw zuivelorganisatie.

U kunt het invullen van de KringloopWijzer afronden door op de knop 'Indienen' te klikken. Deze knop is in eerste instantie ook blauw gekleurd en wordt na indienen groen. De KLW wordt nog een (laatste) keer berekend en alle resultaten worden opgeslagen (resultaat kengetallen, PDF rapportages en eventuele signaleringen).

Als de KringloopWijzer is ingediend, verandert de tekst op het hoofdscherm voor de actuele status ook van 'concept' naar 'ingediend'. Als uitvoerder van de kwaliteitsprogramma's van de zuivelorganisaties krijgt Qlip dan een (elektronische) melding dat u de KringloopWijzer heeft ingediend.

![](_page_47_Picture_6.jpeg)

#### Actuele status van uw KringloopWijzer : Ingediend

U kunt uw kringloopwijzer ook weer op concept zetten als u toch nog wat wilt wijzigen of toevoegen. Dat kan tot de datum die u zuivelorganisatie aangeeft voor de uiterste datum van indienen. Vergeet dan niet weer opnieuw in te dienen!

Voor de meeste zuivelorganisaties is de einddatum voor indienen uiterlijk 15 mei in het jaar volgend op uw KLW jaar. Raadpleeg uw Zuivelorganisatie wat voor u van toepassing is.

Na 15 mei of zoveel eerder als aangegeven door uw zuivelorganisatie wordt de status van de KringloopWijzer automatisch omgezet van 'ingediend' naar 'definitief'. U kunt dan niet meer zelf wijzigingen aanbrengen door deze terug te zetten naar concept.

De historie van de wijzigingen van de status wordt bijgehouden en ook wie de verandering van de status heeft uitgevoerd. Zo is duidelijk wie wat (voor de laatste maal) heeft gedaan. Zie hiervoor de 'Status historie' in het menu onderdeel 'Status'. Het kan voorkomen dat ZuivelNL de status heeft aangepast, omdat er een herstelberekening heeft plaatsgevonden. Op deze wijze is dat ook zichtbaar.

Als u na de indiendatum toch nog wijzigingen wilt doorvoeren in uw KringloopWijzer neem dan contact op met uw Zuivelorganisatie. Die kan daar dan met een reden toestemming voor geven en dan krijgt u weer toegang en kunt u weer opnieuw rapportages draaien en indienen.

#### <span id="page-48-0"></span>9.2 Inzien en delen van de KringloopWijzer resultaten

Als u ingelogd bent kunt u na indienen de resultaten van uw Kringloopwijzer bekijken. Klik in het menu rapportage op een resultaten optie. Zolang u niet ingediend heeft dan wordt er altijd een nieuwe berekening gemaakt. Is de status ingediend dan wordt de laatst berekende rapportage getoond. U krijgt dan een downloadbare PDF vorm te zien (vaak onder of boven in uw beeldscherm kunt u deze aanklikken en evt. opslaan op uw eigen computer). U kunt verschillende rapportages draaien, waarbij u de keuze heeft van een samenvatting van de belangrijkste resultaten tot een overzicht met alle resultaten, figuren, invoer en signaleringen. Zie voor de mogelijkheden en toelichting 8.1.

- 1. Na indienen kunt u de schermen binnen de KringloopWijzer inzien, maar niet wijzigen. U kunt gewoon doorklikken naar de desbetreffende schermen die u wilt inzien.
- 2. Klik op de rapportage optie 'Dashboard Milieu en Klimaat' om uw bedrijfsprestaties voor de belangrijkste milieu- en klimaatindicatoren te zien. U ziet dan onder of boven in uw beeldscherm een downloadbaar PDF bestand wat u ook zelf kunt printen. Het overzicht geeft inzage in enkele belangrijke kengetallen met meters (waar staat u), grafieken en een overzicht met getallen van de laatste drie jaar. U kunt het overzicht ook e-mailen.
- 3. Om de KringloopWijzer resultaten door te sturen klikt u met uw muis op het menu onderdeel Rapportage en klikt u op 'KLW mail opties'. Selecteer het rapport of bestand wat u wilt verzenden. U kunt één optie per verzending selecteren. Geef uw naam (als verzender) en e-mailadres(sen) van de ontvanger(s) op, gescheiden door puntkomma, komma of spatie.

#### ##################################